# JVC

Digital Video Camera:

For Accessories

#### Dear Customer.

Thank you for purchasing this digital video camera. Before use, please read the safety information and precautions contained in the pages 2 - 5 to ensure safe use of this product.

TIMO OTADTED

### **ENGLISH**

o

# DIGITAL VIDEO CAMERA **GR-D396U**

Please visit our Homepage on the World Wide Web for

http://www.jvc.co.jp/english/cyber/

http://www.jvc.co.jp/english/accessory/

| GETTING STARTED                                          | ŏ  |
|----------------------------------------------------------|----|
| VIDEO RECORDING &<br>Playback                            | 19 |
| DIGITAL STILL CAMERA<br>(D.S.C.) RECORDING &<br>PLAYBACK | 26 |
| ADVANCED FEATURES                                        | 31 |
| REFERENCES                                               | 46 |
|                                                          |    |

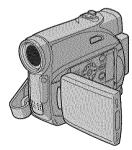

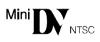

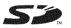

MultiMediaCard

| TERMS | 5 | 5 |  |
|-------|---|---|--|
|       |   |   |  |

For Customer Use: Enter below the Model No. and Serial No. which is located on the bottom of the camcorder. Retain this information for future reference. Model No. Serial No.

To deactivate the demonstration, set "DEMO MODE" to "OFF". ( pg. 31, 34)

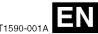

# INSTRUCTIONS

LYT1590-00

### **Read This First!**

 Before recording important video, be sure to make a trial recording.
 Play back your trial recording to make sure the

video and audio have been recorded properly.

• We recommend cleaning your video heads before use.

If you haven't used your camcorder for awhile, the heads may be dirty. We recommend periodically cleaning the video heads with a cleaning cassette (optional).

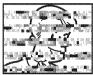

Be sure to store your

cassette tapes and camcorder in the proper environment.

Video heads can become dirty more easily if your cassette tapes and camcorder are stored in a dusty area. Cassette tapes should be removed from the camcorder and stored in cassette cases. Store the camcorder in a bag or other container.

Use SP (Standard) mode for important video recordings.

LP (Long Play) mode lets you record 50% more video than SP (Standard) mode, but you may experience mosaic-like noise during playback depending on the tape characteristics and the usage environment.

So, for important recordings, we recommend using SP mode.

- For safety and reliability. It is recommended only genuine JVC batteries and accessories are used in this camcorder.
- This product includes patented and other proprietary technology and will operate only with JVC Data Battery. Use the JVC BN-VF707U/ VF714U/VF733U battery packs. Using generic non-JVC batteries can cause damage to the internal charging circuitry.
- This camcorder is designed exclusively for the digital video cassette, SD Memory Card and MultiMediaCard. Only cassettes marked "Mem " and memory cards marked " or "MultiMediaCard" can be used with this unit.

Remember that this carcorder is intended for private consumer use only. Any commercial use without proper permission is prohibited. (Even if you record an event such as a show, performance or exhibition for personal enjoyment, it is strongly recommended that you obtain permission beforehand.)

- DO NOT leave the unit
  - in place of over 50°C (122°F)
  - in place where humidity is extremely low (below 35%) or extremely high (80%).
  - in direct sunlight.
  - in a closed car in summer.
  - near a heater.
- The LCD monitor is made with high-precision technology. However, black spots or bright spots of light (red, green or blue) may appear constantly on the LCD monitor. These spots are not recorded on the tape. This is not due to any defect of the unit. (Effective dots: more than 99.99%)
- Do not leave the battery pack attached when the camcorder is not in use and check the unit regularly whether it is working or not.

### **SAFETY PRECAUTIONS**

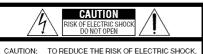

DO NOT REMOVE COVER (OR BACK). NO USER-SERVICEABLE PARTS INSIDE. REFER SERVICING TO QUALIFIED SERVICE PERSONNEL.

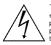

The lightning flash with arrowhead symbol, within an equilateral triangle, is intended to alert the user to the presence of uninsulated "dangerous voltage" within the product's enclosure that may be of sufficient magnitude to constitute a risk of electric shock to persons.

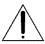

The exclamation point within an equilateral triangle is intended to alert the user to the presence of important operating and maintenance (servicing) instructions in the literature accompanying the appliance.

#### WARNING: TO PREVENT FIRE OR SHOCK HAZARD, DO NOT EXPOSE THIS UNIT TO RAIN OR MOISTURE.

#### CAUTIONS:

- This camcorder is designed to be used with NTSC-type color television signals. It cannot be used for playback with a television of a different standard. However, live recording and LCD monitor/viewfinder playback are possible anywhere.
- This product includes patented and other proprietary technology and will operate only with JVC Data Battery. Use the JVC BN-VF707U/VF714U/VF733U battery packs and, to recharge them or to supply power to the camcorder from an AC outlet, use the provided multi-voltage AC Adapter. (An appropriate conversion adapter may be necessary to accommodate different designs of AC outlets in different countries.)

#### Caution on Replaceable lithium battery

The battery used in this device may present a fire or chemical burn hazard if mistreated. Do not recharge, disassemble, heat above 100°C (212°F) or incinerate. Replace battery with Panasonic (Matsushita Electric), Sanyo, Sony or Maxell CR2025. Danger of explosion or Risk of fire if the battery is

Dispose of used battery promptly.

- Dispose of used battery prom
   Keep away from children
- Keep away from children.
- Do not disassemble and do not dispose of in fire.

#### NOTES:

- The rating plate (serial number plate) and safety caution are on the bottom and/or the back of the main unit.
- The rating information and safety caution of the AC Adapter are on its upper and lower sides.

### **4** EN

When the equipment is installed in a cabinet or on a shelf, make sure that it has sufficient space on all sides to allow for ventilation (10 cm (3-15/16") or more on both sides, on top and at the rear).

Do not block the ventilation holes.

(If the ventilation holes are blocked by a

newspaper, or cloth etc. the heat may not be able to get out.)

No naked flame sources, such as lighted candles, should be placed on the apparatus.

When discarding batteries, environmental problems must be considered and the local rules or laws governing the disposal of these batteries must be followed strictly.

The apparatus shall not be exposed to dripping or splashing.

Do not use this equipment in a bathroom or places with water.

Also do not place any containers filled with water or liquids (such as cosmetics or medicines, flower vases, potted plants, cups etc.) on top of this unit. (If water or liquid is allowed to enter this equipment, fire or electric shock may be caused.)

Do not point the lens or the viewfinder directly into the sun. This can cause eye injuries, as well as lead to the malfunctioning of internal circuitry. There is also a risk of fire or electric shock.

#### CAUTION!

The following notes concern possible physical damage to the camcorder and to the user.

When carrying, be sure to always securely attach and use the provided strap. Carrying or holding the camcorder by the viewfinder and/or the LCD monitor can result in dropping the unit, or in a malfunction.

Take care not to get your finger caught in the cassette holder cover. Do not let children operate the camcorder, as they are particularly susceptible to this type of injury.

Do not use a tripod on unsteady or unlevel surfaces. It could tip over, causing serious damage to the camcorder.

#### CAUTION!

Connecting cables (Audio/Video, S-Video, etc.) to the camcorder and leaving it on top of the TV is not recommended, as tripping on the cables will cause the camcorder to fall, resulting in damage.

### **IMPORTANT SAFETY INSTRUCTIONS**

- 1. Read these instructions.
- 2. Keep these instructions.
- 3. Heed all warnings.
- 4. Follow all instructions.
- 5. Do not use this apparatus near water.
- 6. Clean only with dry cloth.
- Do not block any ventilation openings. Install in accordance with the manufacturer's instructions.
- Do not install near any heat sources such as radiators, heat registers, stoves, or other apparatus (including amplifiers) that produce heat.
- 9. Only use attachments/accessories specified by the manufacturer.
- 10. Use only with the cart, stand, tripod, bracket, or table specified by the manufacturer, or sold with the apparatus. When a cart is used, use caution when moving the cart/

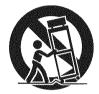

apparatus combination to avoid injury from tipover.

- 11. Unplug this apparatus during lightning storms or when unused for long periods of time.
- 12. Refer all servicing to qualified service personnel. Servicing is required when the apparatus has been damaged in any way, such as power-supply cord or plug is damaged, liquid has been spilled or objects have fallen into the apparatus, the apparatus has been exposed to rain or moisture, does not operate normally, or has been dropped.

### **Before Using This Camcorder**

Make sure you only use cassettes with the Mini DV mark Ma  $\mathbf{D}$ .

# Make sure you only use memory cards with the mark **S** or *MultiMediaCard*.

This cancorder is designed exclusively for the digital video cassette, SD Memory Card and MultiMediaCard. Only cassettes marked "Memory and memory cards marked " S " or "*MultiMediaCard*" can be used with this unit.

# Remember that this camcorder is not compatible with other digital video formats.

# Remember that this camcorder is intended for private consumer use only.

Any commercial use without proper permission is prohibited. (Even if you record an event such as a show, performance or exhibition for personal enjoyment, it is strongly recommended that you obtain permission beforehand.)

# Before recording important video, be sure to make a trial recording.

Play back your trial recording to make sure the video and audio have been recorded properly.

### We recommend cleaning your video heads before use.

If you haven't used your camcorder for a while, the heads may be dirty. We recommend periodically cleaning the video heads with a cleaning cassette (optional).

### Be sure to store your cassette tapes and camcorder in the proper environment.

Video heads can become dirty more easily if your cassette tapes and camcorder are stored in a dusty area. Cassette tapes should be removed from the camcorder and stored in cassette cases. Store the camcorder in a bag or other container.

### Use SP (Standard) mode for important video recordings.

LP (Long Play) mode lets you record 50% more video than SP (Standard) mode, but you may experience mosaic-like noise during playback depending on the tape characteristics and the usage environment.

So, for important recordings, we recommend using SP mode.

# It is recommended that you use JVC brand cassette tapes.

Your camcorder is compatible with all brands of commercially available cassette tapes complying with the MiniDV standard, but JVC brand cassette tapes are designed and optimized to maximize the performance of your camcorder.

Also read "CAUTIONS" on pages 51 - 53.

- Microsoft® and Windows® are either registered trademarks or trademarks of Microsoft Corporation in the United States and/or other countries.
- Macintosh is a registered trademark of Apple Computer, Inc.
- QuickTime is a registered trademark of Apple Computer, Inc.

### Major Features of this Camcorder

### Wipe/Fader Effects

You can use the Wipe/Fader Effects to make pro-style scene transitions. (  $\boxplus$  pg. 40)

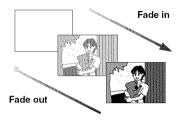

### **Program AE, Effects and Shutter Effects**

For example, "SPORTS" mode allows fastmoving images to be captured one frame at a time, for vivid, stable slow-motion. (IP pg. 41)

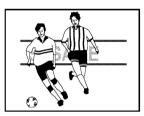

### LED Light

You can brighten the subject in the dark place with the LED Light. ( $\square$  pg. 36)

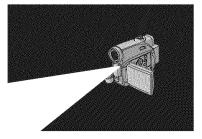

### **Backlight Compensation**

Simply pressing the **BACKLIGHT** button brightens the image darkened by backlight. (IP pg. 39)

 You can also select a spot metering area so that more precise exposure compensation is available. (IF pg. 39, Spot Exposure Control)

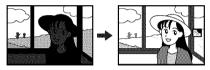

### **Data Battery**

You can check the battery status by simply pressing the **DATA** button. (IF pg. 14)

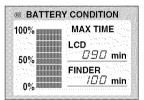

### Live Slow

You can record and play back precious or hard-to-see moments at a slow speed. The sound is recorded and played back in real time. (IP pg. 36)

### **Auto Button**

You can change the recording mode between manual setting to the standard mode setting of the camcorder by pressing the **AUTO** button.

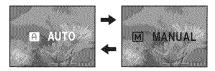

### **GETTING STARTED**

| Index                                   |
|-----------------------------------------|
| Provided Accessories 12                 |
| Power                                   |
| Operation Mode 15                       |
| Language Settings16                     |
| Date/Time Settings 16                   |
| Grip Adjustment 17                      |
| Viewfinder Adjustment 17                |
| Brightness Adjustment Of The Display 17 |
| Tripod Mounting17                       |
| Loading/Unloading A Cassette 18         |
| Loading/Unloading A Memory Card 18      |

### VIDEO RECORDING & PLAYBACK

| VIDEO RECORDING                     | 19 |
|-------------------------------------|----|
| Basic Recording                     |    |
| Tape Remaining Time                 | 19 |
| LCD Monitor And Viewfinder          | 19 |
| Zooming                             |    |
| Journalistic Shooting               | 20 |
| Time Code                           | 20 |
| Quick Review                        | 21 |
| Recording From The Middle Of A Tape | 21 |
| VIDEO PLAYBACK                      | 21 |
| Normal Playback                     |    |
| Still Playback                      | 21 |
| Shuttle Search                      | 22 |
| Blank Search                        | 22 |
| Connections To A TV Or VCR          | 23 |
| Playback Using The Remote Control   | 24 |

### DIGITAL STILL CAMERA (D.S.C.) RECORDING & PLAYBACK 26

| D.S.C. RECORDING                          | 26 |
|-------------------------------------------|----|
| Basic Shooting (D.S.C. Snapshot)          | 26 |
| D.S.C. PLAYBACK                           | 27 |
| Normal Playback Of Images                 | 27 |
| Auto Playback Of Images2                  | 27 |
| Index Playback Of Files                   |    |
| Removing On-Screen Display2               | 27 |
| ADDITIONAL FEATURES FOR D.S.C.            | 28 |
| Resetting The File Name                   | 28 |
| Protecting Files                          | 28 |
| Deleting Files                            | 29 |
| Setting Print Information (DPOF Setting)2 | 29 |
| Initializing A Memory Card                | 30 |

# 8 ADVANCED FEATURES 31

| MENUS FOR DETAILED ADJUSTMENT                 | 31 |
|-----------------------------------------------|----|
| Changing The Menu Settings 3                  |    |
| Recording Menus                               |    |
| Playback Menus 3                              |    |
| FEATURES FOR RECORDING 3                      | 6  |
| LED Light                                     | 86 |
| Live Slow                                     | 86 |
| Wide Mode                                     | 86 |
| Night-Alive                                   |    |
| Snapshot (Record Still Image On Tape) 3       | 37 |
| Manual Focus 3                                | 37 |
| Exposure Control 3                            | 88 |
| Iris Lock 3                                   |    |
| Backlight Compensation 3                      |    |
| Spot Exposure Control3                        |    |
| White Balance Adjustment3                     |    |
| Manual White Balance Adjustment 4             |    |
| Wipe Or Fader Effects 4                       |    |
| Program AE, Effects And Shutter Effects 4     |    |
| EDITING 4                                     | 2  |
| Dubbing To A VCR 4                            |    |
| Dubbing To Or From A Video Unit Equipped With |    |
| A DV Connector (Digital Dubbing)4             |    |
| Connection To A Personal Computer 4           |    |
| Audio Dubbing 4                               |    |
| Insert Editing4                               | -5 |

### REFERENCES

19

| TROUBLESHOOTING  |    |
|------------------|----|
| USER MAINTENANCE |    |
| CAUTIONS         |    |
| SPECIFICATIONS   |    |
| TERMS            | 55 |

46

# Index

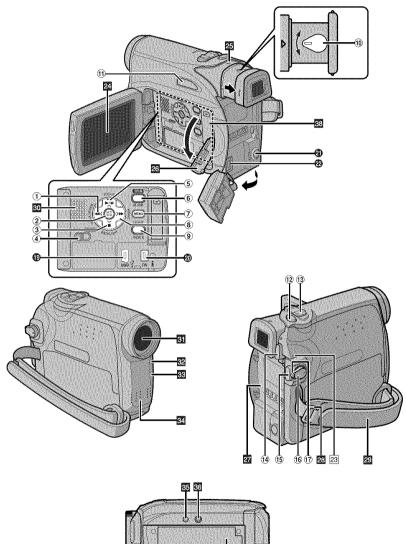

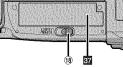

### Controls

- Rewind Button [<<] (pg. 21)</li> Left Button [<] Quick Review Button [QUICK REVIEW] (cr pg. 21)
- 2 Set Button [SET] (137 pg. 16) Data Battery Button [DATA] (
  pg. 14)
- (3) Stop Button [■] (□ pg. 21) Down Button [V] Backlight Compensation Button [BACKLIGHT]
- (4) VIDEO/MEMORY Switch (CP pg. 15)
- (5) Play/Pause Button [►/II] (□ pg. 21) Up Button [A] Manual Focus Button [FOCUS] (
  pg. 37)
- (6) Wide (16:9) Button [16.9] (::: pg. 36) Blank Search [BLANK] (pg. 22)
- ⑦Menu Button [MENU] (
  pg. 31)
- (8) Fast-Forward Button [>>] (pg. 21) Right Button [>] Night Button [NIGHT] (17 pg. 37)
- (9) Index Button [INDEX] (pg. 27)
  - LED Light Button [LIGHT]
- Diopter Adjustment Control (pg. 17)
- (1) Auto Button [AUTO] (pg. 15)
- (12) Snapshot Button [SNAPSHOT] (cr pg. 26, 37) Live Slow Button (pg. 31, 36)
- (13) Power Zoom Lever [T/W] (C pg. 20) Speaker Volume Control [VOL, +, -] (🖙 pg. 21)
- (14) Battery Release Button [PUSH BATT.] (🖙 pa. 13)
- (15) Recording Start/Stop Button (
   pg. 19)
- (6) Power Switch [REC, PLAY, OFF] (
  pg. 15) 17 Lock Button (pg. 15)
- (18) Cassette Open/Eject Switch [OPEN/EJECT] (🖙 pg. 18)

### Connectors

The connectors are located beneath the covers. USB (Universal Serial Bus) Connector

- (compa. 44)
- Digital Video Connector [DV IN/OUT] (i.LINK\*) (cr pg. 43, 44)
- \* i.LINK refers to the IEEE1394-1995 industry specification and extensions thereof. The logo is used for products compliant with the i.LINK standard.
- Audio/Video Output Connector [AV] (c pg. 23, 42)
- 2 DC Input Connector [DC] (cr pg. 13)

### Indicators

23 POWER/CHARGE Lamp (27 pg. 13, 19)

# Other Parts

- 24 LCD Monitor (137 pg. 19, 20)
- 25 Viewfinder (pg. 17)
- 26 Card Cover [ ] (17 pg. 18)
- 27 Battery Pack Mount ( pg. 13)
- 28 Shoulder Strap Eyelet (127 pg. 12)
- 🛛 Grip Strap (🖙 pg. 17)
- 🔟 Speaker (🖙 pg. 21)
- SI Lens
- 32 LED Light
- 33 Camera Sensor

(Be careful not to cover this area, a sensor necessary for shooting is built-in here.)

- 34 Stereo Microphone
- 😼 Stud Hole (🖙 pa. 17)
- 🖸 Tripod Mounting Socket (🖙 pg. 17)
- 37 Cassette Holder Cover (17 pg. 18)
- 35 Memory Card Slot

### **10** EN GETTING STARTED

### LCD Monitor/Viewfinder Indications During Video Recording Only

#### 

- ①Tape Running Indicator (
  pg. 19)
  (Rotates while tape is running.)
- (2) Selected Wide Mode Indicator (27 pg. 36)
- 3 🐜: Live Slow Indicator (🖙 pg. 36)
- (a) Recording Speed Mode (SP/LP) ( pg. 32) (only LP indicator is displayed)
- (5) Tape Remaining Time (Cr pg. 19)
- (6) REC: (Appears during recording.) (IFP pg. 19) PAUSE: (Appears during Record-Standby mode.) (IFP pg. 19)
- ⑦Selected Wipe/Fader Effect Indicator (IP pg. 40)
- 8 Date/Time (pg. 34)
- (9) Time Code (☞ pg. 34)
- 10 Digital Image Stabilizer ("DIS") (17 pg. 32)
- ①SOUND 12BIT/16BIT: Sound Mode Indicator (☞ pg. 32) (Appears for approx. 5 seconds after turning on the camcorder.)

### During D.S.C. Recording Only

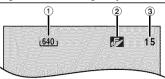

- ①Image Size: 640 (640 x 480) (IF pg. 26)
- 2 Picture Quality: 🛃 (FINE) and 🛐 (STANDARD) (in order of quality) (🖙 pg. 34)
- (3) Remaining Number Of Shots (IP 99. 34) (Displays the approximate remaining number of shots that can be stored during D.S.C. recording.)

# During Both Video And D.S.C. Recording

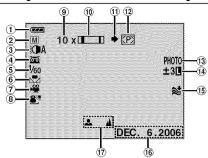

- Dattery Remaining Power Indicator
- ②Operation Mode (
  pg. 15)
  - A : Auto Mode
  - M : Manual Mode
- 3 LED Light Indicator (17 pg. 36)
- ④ 📷 : Night-Alive Indicator (☞ pg. 37) ➡∰A : Gain Up Mode (☞ pg. 33)
- ⑤Shutter Speed
- 6 White Balance Indicator (C pg. 39)
- Selected Effect Indicator
- Selected Program AE Indicator (pg. 41)
- (9) Approximate Zoom Ratio (127 pg. 20)
- 10Zoom Indicator (12 pg. 20)
- (1) Shooting Icon (1 pg. 26)
  - (Appears and blinks during shooting.)
- 12 Card Icon (27 pg. 26)
  - P: Appears during shooting.

Blinks in white when a memory card is not loaded.

D: Blinks in yellow while the camcorder is reading the data in the memory card.

(3) PHOTO: (Appears when taking Snapshot.) (☞ pg. 26, 37)

SLOW: (Appears when using Live Slow.)

- (1) (II) Spot Exposure Control Indicator (III) pg. 39)
  - Backlight Compensation Indicator (□ pg. 39)
  - ±: Exposure Adjustment Indicator (CP pg. 38) Iris Lock Indicator (CP pg. 38)
- (15) Wind Cut Indicator (127 pg. 33)
- 16Date (🖙 pg. 16)
- ⑦Manual Focus Adjustment Indicator (ICF pg. 37)

### **During Video Playback**

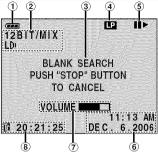

- ①Battery Remaining Power Indicator
- (2) Sound Mode Indicator (127 pg. 35)
- 3 Blank Search Indicator (2 pg. 22)
- (4) Tape Speed (SP/LP) (CP pg. 35)
  - (only LP indicator is displayed)
- (5)►: Playback
  - ► Fast-Forward/Shuttle Search
  - Rewind/Shuttle Search
  - II: Pause
  - II ►: Forward Frame-By-Frame Playback/ Slow-Motion
  - ◄ II: Reverse Frame-By-Frame Playback/ Slow-Motion
  - : Audio Dubbing
  - II:: Audio Dubbing Pause
- 6 Date/Time (5 pg. 35)
- ⑦VOLUME: Volume Level Indicator (☞ pg. 21) BRIGHT: Brightness Control Indicator (LCD monitor/Viewfinder) (☞ pg. 17)
- (8) Time Code (137 pg. 35)

### During D.S.C. Playback

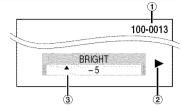

- 1 Folder/File Number (🖙 pg. 27)
- 2 Operation Mode Indicator (2 pg. 27)
- Brightness Control Indicator (LCD monitor/ Viewfinder) (pg. 17)

### **12** EN GETTING STARTED

### **Provided Accessories**

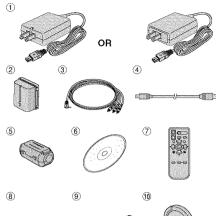

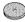

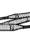

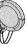

- 1 AC Adapter AP-V14U or AP-V18U
- 2 Battery Pack BN-VF707U (X 2)
- 3 Audio/Video Cable (ø3.5 mini-plug to RCA plug)
- (4) USB Cable
- Core Filter (for USB cable, pg. 13 for attachment)
- 6 CD-ROM
- Remote Control Unit RM-V720U
- Lithium Battery CR2025\* (for remote control unit)
- Shoulder Strap (see the right column for attachment)
- Lens Cap (see the right column for attachment)
- \* A lithium battery is pre-installed in the Remote Control Unit at time of shipment (with insulation sheet). To use the Remote Control Unit, remove the insulation sheet.

#### NOTES:

- In order to maintain optimum performance of the camcorder, provided cables may be equipped with one or more core filter. If a cable has only one core filter, the end that is closest to the filter should be connected to the camcorder.
- Make sure to use the provided cables for connections. Do not use any other cables.

### How To Attach The Lens Cap

To protect the lens, attach the provided lens cap to the camcorder as shown in the illustration.

### NOTE:

To confirm the lens cap is on correctly make sure the cap is flush to the camcorder.

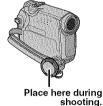

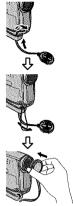

# How To Attach The Shoulder Strap

Follow the illustration.

Thread the strap through the eyelet.

**2** Fold it back and thread it through the strap guide and the buckle.

- To adjust the length of the strap, loosen and then tighten the strap in the buckle.
- 3 Slide the strap guide fully towards the eyelet. Buckle

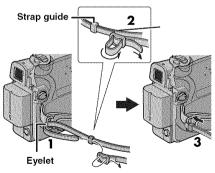

### How To Attach The Core Filter

Attach the core filters to the cables. The core filter reduces interference.

Release the stoppers on both ends of the core filter

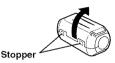

**2** Run the cable through the core filter, leaving approx. 3 cm (1-3/16") of cable between the cable plug and the core filter.

Wind the cable once around the outside of the core filter as shown in the illustration.

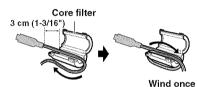

3 Close the core filter until it clicks shut.

### NOTES:

- Take care not to damage the cable.
- When connecting a cable, attach the end with the core filter to the camcorder.

### Power

This camcorder's 2-way power supply system lets you choose the most appropriate source of power. Do not use provided power supply units with other equipment.

### **Charging The Battery Pack**

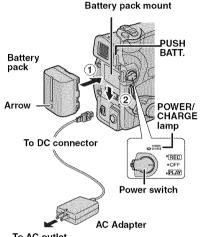

To AC outlet

Set the Power Switch to "OFF".

**2** With the arrow on the battery pack pointing downward, push the battery pack slightly against the battery pack mount (1).

**3** Slide down the battery pack until it locks in place (2).

4 Connect the AC Adapter to the camcorder.

5 Plug the AC Adapter into an AC outlet. The POWER/CHARGE lamp on the camcorder blinks to indicate charging has started.

When the POWER/CHARGE lamp goes out, charging is finished. Unplug the AC Adapter from the AC outlet. Disconnect the AC Adapter from the camcorder.

### **14** EN GETTING STARTED

### To detach the battery pack

Slide the battery pack upward while pressing **PUSH BATT.** to detach it.

| Battery pack | Charging time          |  |
|--------------|------------------------|--|
| BN-VF707U*   | Approx. 1 hr. 30 min.  |  |
| BN-VF714U    | Approx. 2 hrs. 40 min. |  |
| BN-VF733U    | Approx. 5 hrs. 40 min. |  |

\* Provided

### NOTES:

- This product includes patented and other proprietary technology and will operate only with JVC Data Battery. Use the JVC BN-VF707U/VF714U/VF733U battery packs. Using generic non-JVC batteries can cause damage to the internal charging circuitry.
- If the protective cap is attached to the battery pack, remove it first.
- During charging, the camcorder cannot be operated.
- Charging is not possible if the wrong type of battery is used.
- When charging the battery pack for the first time or after a long storage period, the POWER/ CHARGE lamp may not light. In this case, remove the battery pack from the camcorder, then try charging again.
- If a fully charged battery pack is attached to the unit, the POWER/CHARGE lamp does not blink to indicate that charging is not performed.
- If the battery operation time remains extremely short even after having been fully charged, the battery is worn out and needs to be replaced.
   Please purchase a new one.
- Since the AC Adapter processes electricity internally, it becomes warm during use. Be sure to use it only in well-ventilated areas.
- Using the optional AA-VF7 Battery Charger, you can charge the BN-VF707U/VF714U/VF733U battery pack without the camcorder.
- After 5 minutes has elapsed in Record-Standby mode with the cassette inserted and no operation is performed ("PAUSE" indicator may not appear), the camcorder will automatically turn off its power supplied from the AC adapter. In this case, the battery charge starts if the battery is attached to the camcorder.

### Using The Battery Pack

Perform steps **2** – **3** in "Charging The Battery Pack".

#### Maximum continuous recording time

| Battery pack | LCD monitor<br>on | Viewfinder on |
|--------------|-------------------|---------------|
| BN-VF707U*   | 1 hr. 30 min.     | 1 hr. 40 min. |
| BN-VF714U    | 3 hrs.            | 3 hrs.25 min. |
| BN-VF733U    | 7 hrs.            | 8 hrs.        |

\* Provided

### NOTES:

- Recording time is reduced significantly under the following conditions:
  - Zoom or Record-Standby mode is engaged repeatedly.
  - The LCD monitor is used repeatedly.
  - The playback mode is engaged repeatedly.
  - The LED Light is used.
- Before extended use, it is recommended that you prepare enough battery packs to cover 3 times the planned shooting time.

### ATTENTION:

Before detaching the power source, make sure that the camcorder's power is turned off. Failure to do so can result in a camcorder malfunction.

### Data Battery System

You can check the remaining battery power and the recordable time.

1) Make sure the battery is attached and the Power Switch is set to "OFF".

2) Open the LCD monitor fully.

3) Press DATA, and the battery status screen appears.

- It is displayed for approx. 3 seconds if the button is pressed and released quickly, and for approx. 15 seconds if the button is pressed and hold for several seconds.
- If "COMMUNICATION ERROR" appears instead of the battery status even though you tried to press DATA several times, there may be a problem with your battery. In such a case, consult your nearest JVC dealer.

### **Using AC Power**

Perform step 4 in "Charging The Battery Pack".

### NOTE:

The provided AC Adapter features automatic voltage selection in the AC range from 110 V to 240 V.

### About Batteries

DANGER! Do not attempt to take the batteries apart, or expose them to flame or excessive heat, as it may cause a fire or explosion. WARNING! Do not allow the battery or its terminals to come in contact with metals, as this can result in a short circuit and possibly start a fire.

# To resume the original function of the accurate battery power indication

If the battery power indication differs from the actual operating time, fully charge the battery, and then run it down. However this function may not turn back if the battery was used for a long period of time under extremely high/low temperature condition or charged too many times.

# **Operation Mode**

To turn on the camcorder, set the Power Switch to any operation mode except "OFF" while pressing down the Lock Button located on the switch.

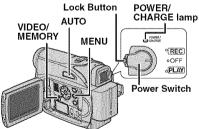

Choose the appropriate operation mode according to your preference using the Power Switch and **VIDEO/MEMORY** Switch.

### Power Switch Position

#### REC:

- Allows you to perform recording on the tape.
- Allows you to set various recording functions using the menus. (Dr pg. 32)

#### OFF:

Allows you to switch off the camcorder.

#### PLAY:

- Allows you to play back a recording on the tape.
- Allows you to display a still image stored in the memory card or to transfer a still image stored in the memory card to a PC.
- Allows you to set various playback functions using the Menus. (□ pg. 31)

#### VIDEO/MEMORY Switch Position

#### VIDEO:

Allows you to record on a tape or play back a tape. If "REC SELECT" is set to "♠ **CO**/♠ **M**" (*I*: *P* pg. 34), still images are recorded both on the tape and the memory card.

#### MEMORY:

- Allows you to record in a memory card or access data stored in a memory card.
- When the Power Switch is set to "REC", the currently selected image size appears.

### Auto/Manual Mode

Press **AUTO** button repeatedly to switch to auto/ manual recording mode. When manual mode is selected, the indicator "**M**" appears on the LCD monitor.

### Auto Mode : A

You can record using no special effects or manual adjustments.

#### Manual Mode : M

Manual recording is possible by setting various functions.

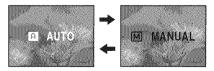

### **16** EN GETTING STARTED

### **Power-Linked Operation**

When the Power Switch is set to "REC", you can also turn on/off the camcorder by opening/ closing the LCD monitor or pulling out/pushing in the viewfinder.

#### **INFORMATION:**

The following explanations in this manual supposes the use of LCD monitor in your operation. If you want to use the viewfinder, close the LCD monitor and pull out the viewfinder fully.

# Language Settings

The language on the display can be changed. (pr pg. 31, 34)

Set the Power Switch to "REC" while pressing down the Lock Button located on the switch.

2 Open the LCD monitor fully. (127 pg. 19)

3 Set the recording mode to "M".(cr pg. 15)

4 Press MENU. The Menu Screen appears.

**5** Press  $\land$ ,  $\lor$ , > or < to select "DISPLAY", and press **SET**. The DISPLAY Menu appears.

**6** Press  $\land$ ,  $\lor$ , > or < to select "LANGUAGE", and press **SET**.

**7** Press  $\land$  or  $\lor$  to select the desired language, and press **SET** or >.

 Press < whenever you want to return to the previous menu screen.

8 Press MENU. The Menu Screen closes.

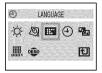

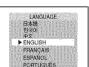

# Date/Time Settings

The date/time is recorded onto the tape at all times, but its display can be turned on or off during playback. (IP pg. 34, 35)

Perform steps 1 – 5 in "Language Settings" on the left column.

**2** Press  $\land$ ,  $\lor$ , > or < to select "CLOCK ADJ.", and press **SET**. The date display format is highlighted.

**3** Press ∧ or ∨ to select the desired date display format, then press **SET** or >. Select from "MONTH.DATE.YEAR", "DATE.MONTH.YEAR" or "YEAR.MONTH.DATE".

**4** Press  $\land$  or  $\lor$  to select the time display format, then press **SET** or >. Select from "24h" or "12h".

**5** Set the year, month, date, hour and minute. Press  $\land$  or  $\lor$  to select the value, then press **SET** or >. Repeat this step until you have input all the settings.

### NOTE:

Press < to return to the previous setting.

6 Press MENU. The Menu screen closes.

| 6888   | CLOCK ADJ.          |
|--------|---------------------|
|        | GLOUK ADJ.          |
| 10000  | WONTH.DATE.YEAR 12h |
|        | ¥                   |
| 000000 | DEC.06.2006         |
|        | 07:05 AM            |

# Grip Adjustment

- Adjust the velcro strip.
- Before making the adjustment, remove any security tags that may be attached to the velcro.

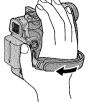

**2** Pass your right hand through the loop and grasp the grip.

**3** Adjust your thumb and fingers through the grip to

easily operate the Recording Start/Stop Button, Power Switch and Power Zoom Lever. Be sure to fasten the velcro strip to your preference.

# Viewfinder Adjustment

Set the Power Switch to "REC" while pressing down the Lock Button located on the switch.

**2** Make sure the LCD monitor is closed and locked. Pull out the viewfinder fully and adjust it manually for best viewability.

**3** Turn the Diopter Adjustment Control until the indications in the viewfinder are clearly focused. **Example:** 

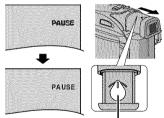

**Diopter Adjustment Control** 

### CAUTION:

When retracting the viewfinder, take care not to pinch your fingers.

### Brightness Adjustment Of The Display

Set the Power Switch to "REC" or "PLAY" while pressing down the Lock Button located on the switch.

2 Open the LCD monitor fully. (☞ pg. 19)

• To adjust the brightness of the viewfinder, pull out the viewfinder fully and set "PRIORITY" to "FINDER" (*i*= pg. 31, 33).

**3** Press **MENU**. The Menu Screen appears. If you are in Playback mode, please proceed to Step **5**.

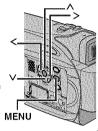

BRIGHT

-5

**4** Press  $\land$ ,  $\lor$ , > or < to select "DISPLAY", and press **SET**. The DISPLAY Menu appears.

**5** Press  $\land$ ,  $\lor$ , > or < to select "BRIGHT", and press **SET**. The Menu Screen closes and the brightness control menu appears.

**6** Press  $\land$  or  $\lor$  until the appropriate brightness is reached and press **SET** or >.

7 Press MENU. The menu screen closes.

# Tripod Mounting

To attach the camcorder to a tripod, align the direction stud and screw to the mounting socket and stud hole on the camcorder. Then tighten the screw clockwise.

Some tripods are not equipped with studs.

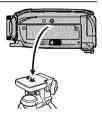

# Loading/Unloading A Cassette

The camcorder needs to be powered up to load or eject a cassette.

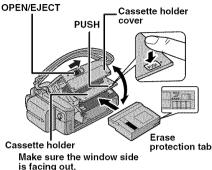

**1** Slide and hold **OPEN/EJECT** in the direction of the arrow, then pull the cassette holder cover open until it locks. The cassette holder opens automatically.

Do not touch internal components.

**2** Insert or remove a tape and press "PUSH" to close the cassette holder.

- Be sure to press only the section labeled "PUSH" to close the cassette holder; touching other parts may cause your finger to get caught in the cassette holder, resulting in injury or product damage.
- Once the cassette holder is closed, it recedes automatically. Wait until it recedes completely before closing the cassette holder cover.
- When the battery pack's charge is low, you may not be able to close the cassette holder cover. Do not apply force. Replace the battery pack with a fully charged one or use AC power before continuing.

**3** Close the cassette holder cover firmly until it locks into place.

### To protect valuable recordings

Slide the erase protection tab on the back of the tape in the direction of "SAVE". This prevents the tape from being recorded over. To record on this tape, slide the tab back to "REC" before loading it.

### NOTES:

 If you wait a few seconds and the cassette holder does not open, close the cassette holder cover and try again. If the cassette holder still does not open, turn the camcorder off then on again.

- If the tape does not load properly, open the cassette holder cover fully and remove the cassette. A few minutes later, insert it again.
- When the camcorder is suddenly moved from a cold place to a warm environment, wait a short time before opening the cassette holder cover.

### Loading/Unloading A Memory Card

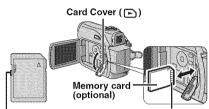

Write/erase protection tab

Clipped edge

- A Make sure the camcorder's power is off.
- 2 Open the card cover ( ).

**3** To load a memory card, firmly insert it with its clipped edge first.

To unload a memory card, push it once. After the memory card comes out of the camcorder, pull it out.

- Do not touch the terminal on the reverse side of the label.
- 4 Close the card cover.

# To protect valuable files (available only for SD Memory Card)

Slide the write/erase protection tab on the side of the memory card in the direction of "LOCK". This prevents the memory card from being recorded over. To record on this memory card, slide the tab back to the position opposite to "LOCK" before loading it.

### NOTES:

- Some brands of memory cards are not compatible with this camcorder. Before purchasing a memory card, consult its manufacturer or dealer.
- Before using a new memory card, it is necessary to format the card. (27 pg. 30)

### ATTENTION:

Do not insert or remove the memory card while the camcorder is turned on, as this may cause the memory card to be corrupted or cause the camcorder to become unable to recognize whether or not the card is installed.

# **Basic Recording**

### NOTE:

Before continuing, perform the procedures listed below:

- Power (🖙 pg. 13)
- Loading A Cassette (🖙 pg. 18)

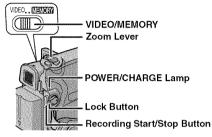

Remove the lens cap. (IF pg. 12)

2 Open the LCD monitor fully.

Set the VIDEO/MEMORY Switch to "VIDEO".

**4** Set the Power Switch to "REC" while pressing down the Lock Button located on the switch.

- The POWER/CHARGE lamp lights and the camcorder enters the Record-Standby mode.
   "PAUSE" is displayed.
- To record in LP (Long Play) mode, 🖙 pg. 32.

**5** To start recording, press the Recording Start/ Stop Button. "C REC" appears on the display while recording is in progress.

• To stop recording, press the Recording Start/ Stop Button again. The camcorder re-enters the Record-Standby mode.

### Approximate recording time

| Tape Recording |         | ng mode  |  |
|----------------|---------|----------|--|
| Tape           | SP      | LP       |  |
| 30 min.        | 30 min. | 45 min.  |  |
| 60 min.        | 60 min. | 90 min.  |  |
| 80 min.        | 80 min. | 120 min. |  |

### NOTES:

 If the Record-Standby mode continues for 5 minutes and no operation is performed ("\* PAUSE" indicator may not appear), the camcorder's power shuts off automatically. To turn the camcorder on again, push back and pull out the viewfinder again or close and re-open the LCD monitor.

- When a blank portion is left between recorded scenes on the tape, the time code is interrupted and errors may occur when editing the tape. To avoid this, refer to "Recording From The Middle Of A Tape" (CP pg. 21).
- To turn the melody sounds off, 🖙 pg. 33.

### Tape Remaining Time

Approximate tape remaining time appears on the display. "--- min" means the camcorder is calculating the

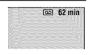

remaining time. When the remaining time reaches 2 minutes, the indication starts blinking.

• The time required to calculate and display the remaining tape length, and the accuracy of the calculation, may vary according to the type of tape used.

### LCD Monitor And Viewfinder

### While using the LCD monitor:

Make sure the viewfinder is pushed back in. Pull on the end (a) of the LCD monitor and open the LCD monitor fully. It can rotate 270° (90° downward, 180° upward).

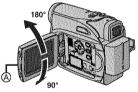

While using the viewfinder:

Make sure the LCD monitor is closed and locked. Pull out the viewfinder fully.

### NOTES:

- The image will not appear simultaneously on the LCD monitor and the viewfinder. When the viewfinder is pulled out while the LCD monitor is opened, you can select which one to use. Set "PRIORITY" to the desired mode in SYSTEM Menu. (27 pg. 33)
- Colored bright spots may appear all over the LCD monitor or the viewfinder. However, this is not a malfunction. (57 pg. 47)

### 20 EN VIDEO RECORDING

### Zooming

Produces the zoom in/out effect, or an instantaneous change in image magnification.

#### Zoom In

Slide the Power Zoom Lever towards "T".

#### Zoom Out

Slide the Power Zoom Lever towards "W".

• The further you slide the Power Zoom Lever, the quicker the zoom action.

#### Zoom in (T: Telephoto)

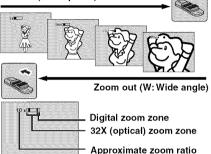

### NOTES:

- Focusing may become unstable during Zooming. In this case, set the zoom while in Record-Standby, lock the focus by using the manual focus (pr pg. 37), then zoom in or out in Record mode.
- Zooming is possible to a maximum of 800X, or it can be switched to 32X magnification using the optical zoom. (IP pg. 33)
- Zoom magnification of over 32X is done through Digital image processing, and is therefore called Digital Zoom.
- During Digital zoom, the quality of image may suffer.
- Digital zoom cannot be used when the VIDEO/ MEMORY Switch is set to "MEMORY".
- Macro shooting (as close as approx. 5 cm (2") to the subject) is possible when the Power Zoom Lever is set all the way to "W". Also see "TELE MACRO" in FUNCTION Menu on page 32.
- When shooting a subject close to the lens, zoom out first. If zoomed-in in the auto focus mode, the camcorder may automatically zoom out depending on the distance between the camcorder and the subject. This will not occur when "TELE MACRO" is set to "ON". (ISP pg. 32)

### Journalistic Shooting

In some situations, different shooting angles may provide more dramatic results. Hold the camcorder in the desired position and tilt the LCD monitor in the most convenient direction. It can rotate 270° (90° downward, 180° upward).

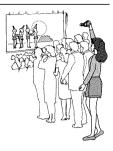

### Time Code

During recording, a time code is recorded on the tape. This code is to confirm the location of the recorded scene on the tape during playback.

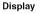

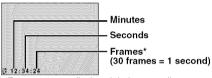

Frames are not displayed during recording.

If recording starts from a blank portion, the time code begins counting from "00:00:00" (minute:second:frame). If recording starts from the end of a previously recorded scene, the time code continues from the last time code number. If during recording a blank portion is left partway through the tape, the time code is interrupted. When recording is resumed, the time code starts counting up again from "00:00:00". This means the camcorder may record the same time codes as those existing in a previously recorded scene. To prevent this, perform Recording From The Middle Of A Tape (IP gp. 21) in the following cases;

- When shooting again after playing back a recorded tape.
- When power shuts off during shooting.
- When a tape is removed and re-inserted during shooting.
- When shooting using a partially recorded tape.
- When shooting on a blank portion located partway through the tape.
- When shooting again after shooting a scene then opening/closing the cassette holder cover.

### NOTES:

- The time code cannot be reset.
- During fast-forwarding and rewinding, the time code indication does not move smoothly.
- The time code is displayed only when "TIME CODE" is set to "ON". (IF pg. 34)

### Quick Review

Enables to check the end of the last recording. 1) Press QUICK REVIEW during the Recording-Standby mode.

2) Tape is rewound for about several seconds and played back automatically, then pauses in the Recording-Standby mode for the next shot.

 Distortion may occur at start of playback. This is normal.

### Recording From The Middle Of A Tape

1) Play back a tape or use Blank Search (IDP pg. 22) to find the spot at which you want to start recording, then engage the Still Playback mode. (See the right column.)

2) Set the Power Switch to "REC" while pressing down the Lock Button located on the switch, then start recording.

# Normal Playback

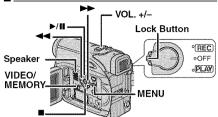

🛿 Load a cassette. (🖙 pg. 18)

2 Set the VIDEO/MEMORY Switch to "VIDEO".

**3** Set the Power Switch to "PLAY" while pressing down the Lock Button located on the switch.

- 4 To start playback, press ►/II.
- 5 To stop playback, press ■.
- During Stop mode, press ◄◄ to rewind, or ►► to fast-forward the tape.

#### To control the speaker volume

Slide the Power Zoom Lever (**VOL.** +/-) towards "+" to turn up the volume, or towards "-" to turn down the volume.

### NOTES:

- The playback picture can be viewed in the LCD monitor, viewfinder or on a connected TV. (IPP pg. 23)
- If Stop mode continues for 5 minutes when power is supplied from a battery, the camcorder shuts off automatically. To turn on again, set the Power Switch to "OFF", then to "PLAY".
- When a cable is connected to the AV connector, the sound is not heard from the speaker.

### Still Playback

Pauses during video playback.

- 1) Press ►/II during playback.
- 2) To resume normal playback, press ►/II again.
- If still playback continues for more than about 3 minutes, the camcorder's Stop mode is automatically engaged.

### 22 EN VIDEO PLAYBACK

### Shuttle Search

Allows high-speed search in either direction during video playback.

1) During playback, press ►► for forward search, or ◄◄ for reverse search.

2) To resume normal playback, press ►/II.

- During playback, press and hold ▶▶ or ◀◀. The search continues as long as you hold the button. Once you release the button, normal playback resumes.
- A slight mosaic effect appears on the display during Shuttle Search. This is not a malfunction.

### ATTENTION:

During Shuttle Search, parts of the picture may not be clearly visible, particularly on the left side of the screen.

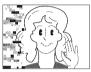

### **Blank Search**

Helps you find where you should start recording in the middle of a tape to avoid time code interruption. (CP pg. 20)

Load a cassette. (17 pg. 18)

2 Set the VIDEO/MEMORY Switch to "VIDEO".

**3** Set the Power Switch to "PLAY" while pressing down the Lock Button located on the switch.

#### 4 Press BLANK.

 The "BLANK SEARCH" indication appears and the camcorder automatically starts reverse or forward search, then stops at the spot which is about 3 seconds of tape before the beginning of the detected blank portion.

To cancel Blank Search, press ■ or BLANK.

### NOTES:

- Before starting Blank Search, if the current position is at a blank portion, the camcorder searches in the reverse direction. If the current position is at a recorded portion, the camcorder searches in the forward direction.
- If the beginning or end of the tape is reached during Blank Search, the camcorder stops automatically.
- A blank portion which is shorter than 5 seconds of tape may not be detected.
- The detected blank portion may be located between recorded scenes. Before you start recording, make sure there is no recorded scene after the blank portion.

### **Connections To A TV Or VCR**

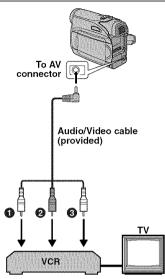

- Yellow to VIDEO IN (Connect when your TV/ VCR has only A/V input connectors.)
   Red to AUDIO R IN\*
- White to AUDIO L IN\*
- \* Not required for watching still images only.

1 Make sure all units are turned off.

**2** Connect the camcorder to a TV or VCR as shown in the illustration.

If using a VCR, go to step 3. If not, go to step 4.

**3** Connect the VCR output to the TV input, referring to your VCR's instruction manual.

4 Turn on the camcorder, the VCR and the TV.

**5** Set the VCR to its AUX input mode, and set the TV to its VIDEO mode.

6 Start playback on the camcorder. (B pg. 21)

# To choose whether or not the following displays appear on the connected TV

● Date/Time Set "DATE/TIME" to "ON" or "OFF". (☞ pg. 31, 35)

Or, press **DISPLAY** on the remote control to turn on/off the date indication.

- Time Code Set "TIME CODE" to "ON" or "OFF".
   (IF pg. 31, 35)
- Indications other than date/time and time code Set "ON SCREEN" to "OFF", "LCD" or "LCD/TV". (IP pg. 31, 35)

### NOTES:

- It is recommended to use the AC Adapter as the power supply instead of the battery pack. (IP pg. 15)
- To monitor the picture and sound from the camcorder without inserting a tape or memory card, set the camcorder's Power Switch to "REC", then set your TV to the appropriate input mode.
- Make sure you adjust the TV sound volume to its minimum level to avoid a sudden burst of sound when the camcorder is turned on.

### Playback Using The Remote Control

The Full-Function Remote Control Unit can operate this camcorder from a distance as well as the basic operations (Playback, Stop, Pause, Fast-Forward and Rewind) of your VCR. It also makes additional playback functions possible. (pr pg. 25)

### Installing The Battery

The remote control uses one lithium battery (CR2025).

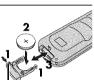

Pull out the battery holder by pushing the lock tab.

2 Insert the battery in the Lock tab holder, and be sure to

have the "+" mark visible.

**3** Slide the holder back in until you hear a click.

### Beam Effective Area (indoor use)

When using the remote control, be sure to point it at the remote sensor. The transmitted beam's approximate effective distance for indoor use is 5 m (16 ft).

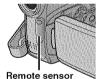

NOTE:

The transmitted beam may not be effective or may cause incorrect operation when the remote sensor is directly exposed to sunlight or powerful lighting.

### **Buttons And Functions**

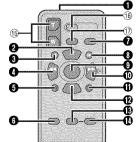

Infrared beam transmitting window
 Transmits the beam signal.

The following buttons are available only when the camcorder's Power Switch is set to "PLAY". PAUSE Button

- Pauses the tape (127 pg. 25)
- Up Button (IIP pg. 25)
- 3 SLOW Rewind Button (13 pg. 25)
- REW Button
  - Rewind/Reverse Shuttle Search on a tape (IF pg. 22)
  - Displays previous file in a memory card (IF pg. 27)
  - Left Button (🖙 pg. 25)
- (INSERT Button ( pg. 45)
- GSHIFT Button (IIP pg. 25)
- OISPLAY Button (Cr pg. 23, 42)
- BSLOW Forward Button (☞ pg. 25)
- PLAY Button
  - Starts Playback of a tape (127 pg. 21)
  - Starts Auto Playback of images in a memory card (2 pg. 27)
- **OFF** Button
  - Forward/Forward Shuttle Search on a tape (ICF pg. 22)
  - Displays next file in a memory card (27 pg. 27) Right Button (27 pg. 25)
- ①A. DUB Button (
   pg. 45)
- STOP Button
  - Stops the tape (IP pg. 21)
  - Stops Auto Playback ( pg. 27) Down Button ( pg. 25)
- BEFFECT Button (CF pg. 25)
- DEFFECT ON/OFF Button (17 pg. 25)

The following buttons are available when the camcorder's Power Switch is set to "REC". (\$Zoom (T/W) Buttons

5/200m (1/₩) Buttons Zoom in/out (☞ pg. 20, 25)

(Also available with the Power Switch set to "PLAY")

16START/STOP Button

Functions the same as the Recording Start/ Stop Button on the camcorder.

10S.SHOT Button

Functions the same as **SNAPSHOT** on the camcorder.

(Also available with the Power Switch set to "PLAY")

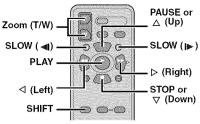

### **Slow-Motion Playback**

During normal video playback, press **SLOW** ( ◀ or ▶) more than approx. 2 seconds.

- After approx. 10 minutes, normal playback resumes.
- To pause Slow-Motion playback, press **PAUSE** (PAUSE).
- To stop Slow-Motion playback, press PLAY (►).

### NOTES:

- You can also engage Slow-Motion Playback from Still Playback by pressing **SLOW** ( ◀ or ▶) more than approx. 2 seconds.
- During Slow-Motion Playback, due to digital image processing, the picture may take on a mosaic effect.
- After SLOW ( ◄ or ▶) is pressed and held, the still image may be displayed for a few seconds, followed by a blue screen for a few seconds. This is not a malfunction.
- During Slow-Motion Playback, there will be disturbances in video and the picture may seem unstable, especially with steady images. This is not a malfunction.

### Frame-By-Frame Playback

During normal or still playback, press SLOW (▶) repeatedly for forward or SLOW (◀) repeatedly for reverse. Each time SLOW (◀) or ▶) is pressed, the frame is played back.

### **Playback Zoom**

Magnifies the recorded image up to 25X at any time during video playback and D.S.C. playback.

1) Press **PLAY** (►) to start video playback. Or perform normal playback of images.

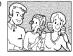

- 2) At the point you want to zoom
- in, press the Zoom Button (T).
- To zoom out, press the Zoom Button (W).

**3)** You can move the image on the screen around to find a particular portion of the picture. While holding down **SHIFT**, press  $\triangleleft$  (Left),  $\triangleright$  (Right),  $\triangle$ (Up) and  $\bigtriangledown$  (Down).

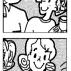

- To end zoom, press and hold W until magnification returns to normal. Or, press STOP
   (■) and then press PLAY (►) during video playback.
- To end zoom during D.S.C. playback, press PLAY (►).

### NOTES:

- Zoom can also be used during slow-motion and still playback.
- Due to digital image processing, the quality of the image may suffer.

### **Playback Special Effects**

Allows you to add creative effects to the video playback image.

SEPIA: Recorded scenes have a brownish tint like old photos. Combine this with the Cinema mode (IF pg. 36, "WIDE MODE") for a classic look.

**B/W** MONOTONE: Like classic black and white films, your footage is shot in B/W. Used together with the Cinema mode (IIF pg. 36, "WIDE MODE"), it enhances the "classic film" effect.

**CLASSIC**: Gives recorded scenes a strobe effect.

STROBE: Your recording looks like a series of consecutive snapshots.

 To start playback, press PLAY
 (►).

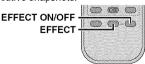

2) Press EFFECT. The

PLAYBACK EFFECT Select Menu appears. 3) Press EFFECT repeatedly to move the highlight bar to the desired effect.

- The selected function is activated and after 2 seconds the menu disappears.
- To deactivate the selected effect, press EFFECT ON/OFF. To reactivate the selected effect press EFFECT ON/OFF again.
- To change the selected effect, repeat from step 2 above.

### Basic Shooting (D.S.C. Snapshot)

You can use your camcorder as a Digital Still Camera for taking snapshots. Still images are stored in the memory card.

### NOTE:

Before continuing, perform the procedures listed below:

- Power (127 pg. 13)
- Loading a Memory Card (I pg. 18)

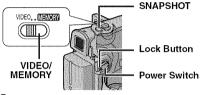

Remove the lens cap.

2 Open the LCD monitor fully. (
pg. 19)

**3** Set the **VIDEO/MEMORY** Switch to "MEMORY".

4 Set the Power Switch to "REC" while pressing down the Lock Button located on the switch.
To change the Picture Quality, ☞ pg. 31, 34.

**5** Press **SNAPSHOT**. The **"PHOTO**" indication appears while the snapshot is being taken.

- To delete unwanted still images, refer to "Deleting Files". (27 pg. 29)
- When you do not want to hear the shutter sound, set "MELODY" to "OFF". (IF pg. 31, 33)

#### NOTE:

If shooting is not performed for approx. 5 minutes when the Power Switch is set to "REC" and power is supplied from the battery pack, the camcorder shuts off automatically to save power. To perform shooting again, push back and pull out the viewfinder again or close and re-open the LCD monitor.

#### Approximate Number of Storable Images

 The number increases or decreases depending on the Picture Quality/Image Size, etc.

| Image Size/Picture | SD Memory Card* |       |       |       |
|--------------------|-----------------|-------|-------|-------|
| Quality            | 8 MB            | 16 MB | 32 MB | 64 MB |
| 640 x 480/FINE     | 47              | 95    | 205   | 425   |
| 640 x 480/STANDARD | 160             | 295   | 625   | 1285  |
| MultiMadia Coud*   |                 |       |       | .1*   |

| Image Size/Picture | MultiMediaCard* |       |       |
|--------------------|-----------------|-------|-------|
| Quality            | 8 MB            | 16 MB | 32 MB |
| 640 x 480/FINE     | 55              | 105   | 215   |
| 640 x 480/STANDARD | 190             | 320   | 645   |

\* Optional

# Normal Playback Of Images

Images shot with the camcorder are automatically numbered, then stored in numerical order in the memory card. You can view the stored images, one at a time, much like flipping through a photo album.

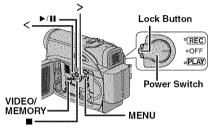

1 Load a memory card. (☞ pg. 18) 2 Set the VIDEO/MEMORY Switch to "MEMORY".

**3** Set the Power Switch to "PLAY" while pressing down the Lock Button located on the switch.

A stored image is displayed.

**4** Press < to display the previous file. Press > to display the next file.

### NOTE:

Images shot and stored on the card with another device with resolutions other than "640 x 480" will be displayed as thumbnails only. These thumbnail images cannot be transferred to a PC.

### **Playback Zoom**

Available only with the remote control. (IP pg. 25)

# Auto Playback Of Images

You can run through all the images stored in memory card automatically.

Perform steps 1 – 3 in "Normal Playback Of Images".

- 2 Press ►/II to start Auto Playback.
- If you press < during Auto Playback, files are displayed in descending order.
- If you press > during Auto Playback, files are displayed in ascending order.
- 3 To end Auto Playback, press ■.

# Index Playback Of Files

You can view several different files stored in the memory card at a time. This browsing capability makes it easy to locate a particular file you want.

Perform steps 1 – 3 in "Normal Playback Of Images".

2 Press INDEX. The Index Screen appears.

**3** Press  $\lor$ ,  $\land$ , < or > to move the frame to the desired file.

**4** Press **SET**. The selected file is displayed.

### Selected file

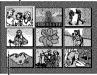

Index number

# Removing On-Screen Display

Perform steps 1 – 3 in "Normal Playback Of Images".

**2** Press **MENU**. The Menu Screen appears.

**3** Press  $\lor$ ,  $\land$ , < or > to select "ON SCREEN", and press **SET**. The ON SCREEN Menu appears.

4 Press ∨ or ∧ to select "OFF", and press SET or >, then press MENU. The operation mode indicator, folder/file number and battery remaining power indicator disappear.
To display the indicators again, select "ON".

### Folder/file number

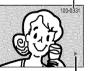

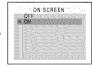

Operation mode indicator

# **Resetting The File Name**

By resetting the file name, a new folder will be made. The new files you are going to make will be stored in the new folder. It is convenient to separate the new files from previously made files.

Perform steps 1 – 3 in "Normal Playback Of Images". (IF pg. 27)

2 Press MENU. The Menu Screen appears.

**3** Press  $\lor$ ,  $\land$ , < or > to select "NO. RESET", and press **SET**. The NO. RESET screen appears.

**4** Press ∨ or ∧ to select "EXECUTE", and press **SET**. The new folder (such as "101JVCGR") will be made and the file name of the next shot starts from DVC00001.

### NOTE:

If the file name reaches DVC09999, a new folder (such as "101JVCGR") will be made and the file name will start again from DVC00001.

# **Protecting Files**

The Protect mode helps prevent the accidental erasure of files.

Perform steps 1 – 3 in "Normal Playback Of Images". (IF pg. 27)

**2** Press **MENU**. The Menu Screen appears.

**3** Press  $\lor$ ,  $\land$ , < or > to select "PROTECT", and press **SET**. The PROTECT Menu appears.

### To protect the currently displayed file

**4** Press  $\lor$  or  $\land$  to select "CURRENT", and press **SET** or >. The PROTECT screen appears.

**5** Press < or > to select the desired file.

6 Press ∨ or ∧ to select "EXECUTE", and press SET.

- To cancel protection, select "RETURN".
- Repeat steps 5 and 6 for all files you want to protect.

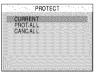

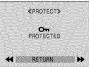

### To protect all files stored in the memory card

**4** Press  $\lor$  or  $\land$  to select "PROT.ALL", and press **SET** or >. The PROTECT screen appears.

**5** Press ∨ or ∧ to select "EXECUTE", and press **SET**.

To cancel protection, select "RETURN".

### NOTES:

- If the "©:" mark appears, the currently displayed file is protected.
- When the memory card is initialized or corrupted, even protected files are deleted. If you do not want to lose important files, transfer them to a PC and save them.

### To Remove Protection

Before doing the following, perform steps 1 - 3 in "Protecting Files".

# To remove protection from the currently displayed file

**4** Press  $\lor$  or  $\land$  to select "CURRENT", and press **SET** or >. The PROTECT screen appears.

**5** Press < or > to select the desired file.

**6** Press  $\lor$  or  $\land$  to select "EXECUTE", and press **SET**.

- To cancel selection, select "RETURN".
- Repeat steps **5** and **6** for all files you want to remove protection.

# To remove protection from all files stored in the memory card

**4** Press  $\lor$  or  $\land$  to select "CANC.ALL", and press **SET** or >. The PROTECT screen appears.

**5** Press ∨ or ∧ to select "EXECUTE", and press **SET**.

To cancel selection, select "RETURN".

# **Deleting Files**

Previously stored files can be deleted either one at a time or all at once.

Perform steps 1 – 3 in "Normal Playback Of Images" (🖙 pg. 27).

2 Press MENU. The Menu Screen appears.

**3** Press  $\lor$ .  $\land$ , < or > to select "DELETE", and press SET. The Menu appears.

DELETE

«DELETE»

DELETE?

EXECUTE

CURRENT

### To delete the currently displayed file

4 Press  $\lor$  or  $\land$  to select "CURRENT", and press SET or >. The DELETE screen appears.

5 Press < or > to selectthe desired file

6 Press  $\lor$  or  $\land$  to select "EXECUTE", and press SET.

- To cancel deletion, select "RETURN".
- Repeat steps 5 and 6 for all files you want to delete.

### NOTE:

If the "Om" mark appears, the selected file is protected and cannot be deleted.

#### To delete all files stored in the memory card

4 Press ∨ or ∧ to select "ALL", and press SET or >. The DELETE screen appears.

**5** Press  $\lor$  or  $\land$  to select "EXECUTE", and press SET.

To cancel deletion, select "RETURN".

### NOTES:

- Protected files (IP pg. 28) cannot be deleted. To delete them, remove protection first.
- Once files are deleted, they cannot be restored. Check files before deleting.

### CAUTION:

Do not remove the memory card or perform any other operation (such as turning off the camcorder) during deletion. Also, be sure to use the provided AC Adapter, as the memory card may be corrupted if the battery becomes exhausted during deletion. If the memory card becomes corrupted, initialize it. (IIF pg. 30)

# Setting Print Information (DPOF Settina)

This camcorder is compatible with the DPOF (Digital Print Order Format) standard in order to support future systems such as automatic printing. You can select one of the 2 print information settings for images stored in the memory card: "To Print All Still Images (One Print For Each)" or "To Print By Selecting Still Images And Number Of Prints".

### NOTE:

If you load a memory card already set as shown below in a printer compatible with DPOF, it will make prints of the selected still images automatically.

### To Print All Still Images (One Print For Each)

Perform steps 1 – 3 in "Normal Playback Of Images". (17 pg. 27)

2 Press MENU. The Menu Screen appears.

3 Press  $\lor$ ,  $\land$ , < or > to select "DPOF", and press SET. The DPOF Menu appears.

DPOF CURRENT ALL 1 RESET

4 Press  $\lor$  or  $\land$  to select "ALL 1", and press SET or >. The DPOF screen

appears.

5 Press  $\lor$  or  $\land$  to select "EXECUTE", and press SET. The normal playback screen appears.

 To cancel selection, select "RETURN".

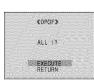

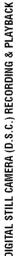

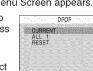

### To Print By Selecting Still Images And Number Of Prints

Perform steps 1 – 3 in "To Print All Still Images (One Print For Each)". (IF pg. 29)

2 Press ∨ or ∧ to select "CURRENT", and press SET or >. The DPOF screen appears.

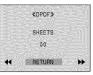

«DPOF»

SHEETS

02

**3** Press < or > to select the desired file.

**4** Press  $\lor$  or  $\land$  to select the number indication (00), and press **SET**.

**5** Select the number of prints by pressing  $\land$  to increase the number, or  $\lor$  to decrease the number, and press **SET**.

- Repeat steps **3** through **5** for the desired number of prints.
- The number of prints can be set up to 15.
- To correct the number of prints, select the image again and change the number.

6 Press ∨ or ∧ to select "RETURN", and press SET. The "SAVE?" appears.

| <pre> «OPOF»</pre>                    |  |
|---------------------------------------|--|
|                                       |  |
|                                       |  |
|                                       |  |
|                                       |  |
|                                       |  |
|                                       |  |
|                                       |  |
| SAVE7                                 |  |
|                                       |  |
|                                       |  |
|                                       |  |
|                                       |  |
|                                       |  |
|                                       |  |
|                                       |  |
|                                       |  |
|                                       |  |
|                                       |  |
|                                       |  |
|                                       |  |
|                                       |  |
|                                       |  |
|                                       |  |
|                                       |  |
|                                       |  |
|                                       |  |
|                                       |  |
| EXECUTE                               |  |
| ····································· |  |
|                                       |  |
|                                       |  |
|                                       |  |
| CANCEL                                |  |
|                                       |  |
|                                       |  |
|                                       |  |
|                                       |  |
|                                       |  |
|                                       |  |
|                                       |  |

 If you did not change any settings in step 3 through 5, the DPOF Menu reappears.

7 Press ∨ or ∧ to select "EXECUTE" to save the setting you have just made, and press SET.
• To cancel selection, select "CANCEL".

### To Reset The Number Of Prints

Perform steps 1 – 3 in "To Print All Still Images (One Print For Each)". (2 pg. 29)

**2** Press  $\lor$  or  $\land$  to select "RESET", and press **SET**. The DPOF screen appears.

**3** Press  $\lor$  or  $\land$  to select "EXECUTE", and press **SET**. The normal playback screen appears.

- To cancel selection, select "RETURN".
- The number of prints is reset to 0 for all still images.

### CAUTION:

While performing the above, never disconnect power, as this may cause the memory card to be corrupted.

# Initializing A Memory Card

You can initialize a memory card any time. After initializing, all files and data stored in the memory card, including those which have been protected, are cleared.

# Set the **VIDEO/MEMORY** Switch to "MEMORY".

**2** Set the Power Switch to "PLAY" while pressing down the Lock Button located on the switch.

**3** Press **MENU**. The Menu Screen appears.

**4** Press  $\lor$ ,  $\land$ , < or > to select "FORMAT", and press **SET**. The FORMAT screen appears.

**5** Press ∨ or ∧ to select "EXECUTE", and press **SET**. The memory card is

initialized.

- When initialization is finished, "NO IMAGES STORED" appears.
- To cancel initialization, select "RETURN".

#### CAUTION:

Do not perform any other operation (such as turning off the camcorder) during initialization. Also, be sure to use the provided AC Adapter, as the memory card may be corrupted if the battery becomes exhausted during initialization. If the memory card becomes corrupted, initialize it.

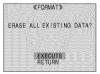

# Changing The Menu Settings

This camcorder is equipped with an easy-to-use, on-screen menu system that simplifies many of the more detailed camcorder settings. (27 pg, 31 – 35)

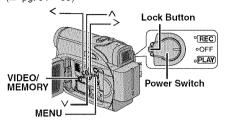

### For Video and D.S.C. Recording Menus:

- Set the VIDEO/MEMORY Switch to "VIDEO" or "MEMORY".
- Set the Power Switch to "REC" while pressing down the Lock Button located on the switch.
- Set the recording mode to "M". (IIP pg. 15)

#### For Video Playback Menu:

- Set the VIDEO/MEMORY Switch to "VIDEO".
- Set the Power Switch to "PLAY" while pressing down the Lock Button located on the switch.
- For D.S.C. Playback Menu, refer to "D.S.C. PLAYBACK" (IF pg. 27).
- 2 Open the LCD monitor fully. (CP pg. 19)

**3** Press MENU. The Menu Screen appears.

**4** Press  $\lor$ ,  $\land$ , < or > to select the desired function, and press **SET**. The selected function menu appears.

Screen for Video and Screen for Video D.S.C. Recording Menu Playback Menu

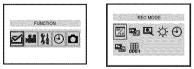

**5** Setting procedure hereafter depends on the selected function.

### NOTES:

- You cannot enter Menu Screen during recording.
- Certain functions cannot be set in the Video or D.S.C. Recording Menus. These icons will be displayed in grey/white.

# Video Recording and D.S.C. Recording Menus

1) Press  $\lor$ ,  $\land$ , < or > to select the desired selection and press SET.

Example: WIPE/FADER

Menu

2) Press  $\land$  or  $\lor$  to select the desired parameter and press SET or >. Selection is complete.

- The ">" indicator shows the setting that is currently saved inside the camcorder's memory.
- Press < whenever you want to cancel or return to the previous Menu Screen.
- 3) Press MENU. The Menu Screen closes.

### NOTE:

Repeat the procedure if you wish to set other function menus.

### Video Playback Menu

- 💯 REC MODE (🖙 pg. 35)
- 🖏 SOUND MODE (🖙 pg. 35)
- Reaction (pg. 35)
- 🔅 BRIGHT (🖙 pg. 35)
- 🕘 DATE/TIME (🖙 pg. 35)
- 🖷 ON SCREEN (🖙 pg. 35)
- III TIME CODE (I pg. 35) Selected menu icon

Example: REC MODE Menu

1) Press ∧ or ∨ to select the desired parameter and press SET or >. Selection is complete.

- Repeat the procedure if you wish to set other function menus.
- The ">" indicator shows the setting that is currently saved inside the camcorder's memory.
- Press < whenever you want to cancel or return to the previous Menu Screen.

2) Press MENU. The Menu Screen closes.

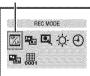

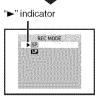

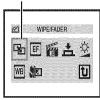

Selected menu icon

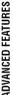

### **Recording Menus**

### ✓ FUNCTION

The following menu settings can be changed only when the Power Switch is set to "REC". [] = Factory-preset

#### WIPE/FADER

(pg. 40), "Wipe or Fader Effects"

#### EFFECT

(CP pg. 41), "Program AE, Effects and Shutter Effects"

#### PROGRAM AE

(IF pg. 41), "Program AE, Effects and Shutter Effects"

#### SHUTTER

(
 pg. 41), "Program AE, Effects and Shutter Effects"

#### EXPOSURE

(CF pg. 38), "Exposure Control"

#### W. BALANCE

(IF pg. 39), "White Balance Adjustment"

#### TELE MACRO

[OFF]: Disables the function.

**ON**: When the distance to the subject is less than 1 m (3.3 ft), set "TELE MACRO" to "ON". You can shoot a subject as large as possible at a distance of approx. 40 cm (1.4 ft).

Depending on the zoom position, the lens may go out of focus.

### 🕷 SETTING

The following settings are effective when the Power Switch is set to "REC".

[] = Factory-preset

#### REC MODE

**[SP]**\*: To record in the SP (Standard Play) mode **LP**: Long Play—more economical, providing 1.5 times the recording time.

\* SP indicator does not appear on the screen.

#### NOTES:

- Audio Dubbing (IP pg. 45) and Insert Editing (IP pg. 45) are possible on tapes recorded in the SP mode.
- If the recording mode is switched, the playback picture will be blurred at the switching point.
- It is recommended that tapes recorded in the LP mode on this camcorder be played back on this camcorder.
- During playback of a tape recorded on another camcorder, blocks of noise may appear or there may be momentary pauses in the sound.

#### SOUND MODE

**[12BIT]**: Enables video recording of stereo sound on four separate channels, and is recommended for use when performing Audio Dubbing. (Equivalent to the 32 kHz mode of previous models)

**16BIT**: Enables video recording of stereo sound on two separate channels. (Equivalent to the 48 kHz mode of previous models)

#### DIS\*

OFF: Disables the function.

[ON ()]: To compensate for unstable images caused by camera-shake, particularly at high magnification.

#### NOTES:

- Accurate stabilization may not be possible if hand shake is excessive, or depending on the shooting condition.
- The "()" indicator blinks or goes out if the Stabilizer cannot be used.
- Switch off this mode when recording with the camcorder on a tripod.
- \* Available only when the **VIDEO/MEMORY** Switch is set to "VIDEO".

#### SNAP/SLOW\*

[SNAP]: Snapshot mode SLOW : Live Slow mode

For details on the procedure, refer to "Live Slow" (27 pg. 36) and "Snapshot (Record Still Image On Tape)" (27 pg. 37).

\* Available only when the **VIDEO/MEMORY** Switch is set to "VIDEO".

#### ZOOM\*

**[32X]**: When set to "32X" while using digital zoom, the zoom magnification will reset to 32X since digital zoom will be disengaged.

**64X**\*: Allows you to use the Digital Zoom. By digitally processing and magnifying images, zooming is possible from 32X (the optical zoom limit), to a maximum of 64X digital magnification. **800X**\*: Allows you to use the Digital Zoom. By digitally processing and magnifying images, zooming is possible from 32X (the optical zoom limit), to a maximum of 800X digital magnification.

\* Available only when the VIDEO/MEMORY Switch is set to "VIDEO".

#### GAIN UP

**OFF**: Allows you to shoot dark scenes with no picture brightness adjustment.

**[AGC]**: The overall appearance may be grainy, but the image is bright.

AUTO ¾A: The shutter speed is automatically adjusted. Shooting a subject in low or poor lighting at slow shutter speed provides a brighter image than in the AGC mode, but the subject's movements are not smooth or natural. The overall appearance may be grainy. While the shutter speed is being automatically adjusted, "♣A" is displayed.

#### WIND CUT

[OFF]: Disengages the function. ON 📚 : Helps cut down on noise created by wind. The " 📚 " indicator appears. The quality of the sound will change. This is normal.

### 1 SYSTEM

The "**¼** SYSTEM" functions which are set when the Power Switch is set to "REC" are also applied when the Power Switch is set to "PLAY". [] = Factory-preset

#### MELODY

**OFF**: Even though not heard while shooting, shutter sound is recorded on the tape. **[ON]**: A melody sounds when any operation is performed. It also activates the shutter sound effect. (*IP* pg. 26, 37)

#### CAM RESET

**[RETURN]**: Does not reset all settings to the factory-preset.

**EXECUTE**: Resets all settings to the factorypreset.

#### PRIORITY

**[LCD]**: The image is displayed on the LCD monitor when the viewfinder is pulled out while the LCD monitor is opened.

**FINDER**: The image is displayed in the viewfinder when the viewfinder is pulled out while the LCD monitor is opened.

#### REMOTE

**OFF**: Disables the remote control operations. **[ON]**: Enables the remote control operations.

### 34 EN MENUS FOR DETAILED ADJUSTMENT

### 

- The following menu settings can be changed only when the Power Switch is set to "REC".
- The DISPLAY settings except "BRIGHT" and "LANGUAGE" are effective only for shooting.
- [] = Factory-preset

#### BRIGHT

pg. 17, "Brightness Adjustment Of The Display"

#### CLOCK ADJ.

☞ pg. 16, "Date/Time Settings"

#### LANGUAGE

日本語 / 한국어 / 中文 / [ENGLISH] / FRANÇAIS / ESPAÑOL / PORTUGUÊS

The language setting can be changed. (pr pg. 16)

#### DATE/TIME

**[OFF]**: The date/time does not appear. **ON**: The date/time is always displayed.

 The date indication can also be turned on/off by pressing the **DISPLAY** Button on the remote control. (IPP pg. 23, 42)

#### ON SCREEN

**LCD**: Keeps the camcorder's display (except the date, time and time code) from appearing on the connected TV screen.

**[LCD/TV]**: Makes the camcorder's display appear on screen when the camcorder is connected to a TV.

#### TIME CODE

[OFF]: Time code is not displayed.

**ON**: Time code is displayed on the camcorder and on the connected TV. Frame numbers are not displayed during recording. (*zr* pg. 20)

#### DEMO MODE

**OFF**: Automatic demonstration will not take place.

**[ON]**: Demonstrates certain functions such as Wipe/Fader and Effects, etc., and can be used to confirm how these functions operate.

Demonstration starts in the following cases:

- When the Menu Screen is closed after "DEMO MODE" is turned "ON".
- With "DEMO MODE" set to "ON", if there is no operation for about 3 minutes after the Power Switch is set to "REC".
- Performing any operation during the demonstration stops the demonstration temporarily. If no operation is performed for more than 3 minutes after that, the demonstration will resume.

#### NOTES:

- If a cassette is in the camcorder, the demonstration cannot be turned on.
- "DEMO MODE" remains "ON" even if the camcorder power is turned off.

### **D**SC

[] = Factory-preset

#### QUALITY

#### [FINE] / STANDARD

The Picture Quality mode can be selected to best match your needs. Two Picture Quality modes are available: FINE ( P ) and STANDARD ( ) (n order of quality).

#### NOTE:

The number of storable images depends on the selected picture quality as well as the composition of the subjects in the images and the type of memory card being used. (*cr* pg. 26)

#### REC SELECT

[ **CO** (TAPE)]: When Snapshot recording is performed with the **VIDEO/MEMORY** Switch set to "VIDEO", still images are recorded only onto the tape.

◆ CO/→ M (TAPE/CARD): When Snapshot recording is performed with the VIDEO/ MEMORY Switch set to "VIDEO", still images are recorded not only onto the tape but also in the memory card (640 x 480 pixels).

# Playback Menus

#### [] = Factory-preset

#### SOUND MODE and NARRATION

During tape playback, the camcorder detects the sound mode in which the recording was made, and plays the sound back. Select the type of sound to accompany your playback picture. According to the menu access explanation on page 31, select "SOUND MODE" or "NARRATION" from the Menu Screen and set it to the desired parameter.

The setting below are effective only for video playback except "BRIGHT" and "REC MODE". The parameters (except "OFF" in ON SCREEN, SOUND MODE and NARRATION settings) are the same as in the description on page 32, 34.

### REC MODE

### [SP]\* / LP

Allows you to set the video recording mode (SP or LP) depending on your preference. It is recommended you use "REC MODE" in VIDEO Menu when using this camcorder as a recorder during dubbing. (*i*:*i*) guarded preference and the second

\*SP indicator does not appear on the screen.

#### SOUND MODE

[STEREO ►]: Sound is output on both "L" and "R" channels in stereo.

SOUND L D: Sound from the "L" channel is output.

SOUND R I : Sound from the "R" channel is output.

### NARRATION

**[OFF]**: Original sound is output on both "L" and "R" channels in stereo.

**ON**: Dubbed sound is output on both "L" and "R" channels in stereo. (☞ pg. 45)

**MIX**: Original and dubbed sounds are combined and output in stereo on both "L" and "R" channels.

#### BRIGHT

☞ pg. 17, "Brightness Adjustment Of The Display"

#### DATE/TIME

**[OFF]**: The DATE/TIME does not appear. **ON**: The DATE/TIME is always displayed.

### ON SCREEN OFF / [LCD] / LCD/TV

When set to "OFF", the camcorder's display disappears.

### TIME CODE [OFF] / ON

🖙 pg. 20, "Time Code"

# LED Light

LED Light can be used to brighten the subject in the dark place during video recording or D.S.C. shooting.

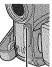

Press LIGHT repeatedly to change the setting.

LED Light

OFF: Turns off the light.

ON: The light is on always. (☆ appears.) AUTO: The light turns on automatically when dark. (☆ A appears.)

**2** Press the Recording Start/Stop Button to start video recording or **SNAPSHOT** to shoot a still image.

#### NOTES:

- Be careful not to point the LED Light directly to eyes.
- If the light does not reach the subject when the LED Light setting is "ON", the Night-Alive function will be activated, and makes it possible to shoot the subject brighter.
- There is a difference in the brightness of the images shot between the center area which is illuminated by the LED Light and the surrounding areas (which will be darker).
- Since subjects are shot at a reduced shutter speed when the LED Light setting is "ON", they will appear slightly blurred.

# Live Slow

This feature is useful for recording or playing back precious or hard-to-see moments at a slow speed. Sound is recorded and played back in real time.

Set the VIDEO/MEMORY Switch to "VIDEO".

2 Set the recording mode to "M". (C pg. 15)

3 Set "SNAP/SLOW" to "SLOW".

(🖙 pg. 31, 33) The Live Slow indicator "🙀" appears.

**4** Press **SNAPSHOT** (SLOW) during recording or playback.

- The moving pictures are divided into four frames. They are recorded or played back for 1.5 seconds, and then normal recording or playback resumes.
- This feature is effective when the recording mode selection is set to both "A" or "M".

#### NOTE:

Available only when the **VIDEO/MEMORY** Switch is set to "VIDEO".

# Wide Mode

This camcorder allows you to choose the type of image output format for video recording.

Set the Power Switch to "REC".

**2** Press **16:9** button repeatedly to choose your selection.

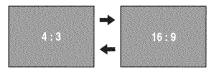

**[4:3]**: Records with no change in the screen ratio. For playback on a TV with a normal screen ratio. When using this mode on a TV with a normal screen ratio, refer to your TV's instruction manual.

**16:9:** For playback on TVs with an aspect ratio of 16:9. Naturally expands the image to fit the screen without distortion. The "16:9" indicator appears. When using this mode, refer to your wide-screen TV's instruction manual. During playback/recording on 4:3 TVs/LCD monitor/ viewfinder, the image is elongated vertically.

### NOTE:

Available only when the **VIDEO/MEMORY** Switch is set to "VIDEO".

# **Night-Alive**

Makes dark subjects or areas even brighter than they would be under good natural lighting. Although the recorded image is not grainy, it may look as if it is strobing due to the slow shutter speed

- Set the Power Switch to "BEC".
- 2 Set the recording mode to "M". (I pg. 15)

**3** Press **NIGHT** so that the Night-Alive indicator " appears.

- The shutter speed is automatically adjusted to provide up to 30 times sensitivity.
- "A" appears beside "mailton " while the shutter speed is being automatically adjusted.

#### To deactivate Night-Alive

Press NIGHT again so that the Night-Alive indicator disappears.

#### NOTES:

- During Night-Alive, "GAIN UP" or "DIS" in SETTING Menu (cr pg, 32, 33) cannot be activated.
- Night-Alive cannot be activated simultaneously with "SNOW" or "SPORTS" of "PROGRAM AE", or all modes of "SHUTTER". (C pg. 41).
- During Night-Alive, it may be difficult to bring the camcorder into focus. To prevent this, use of a tripod is recommended.

# Snapshot (Record Still Image On Tape)

This feature lets you record still images that look like photographs onto a tape.

- Set the VIDEO/MEMORY Switch to "VIDEO".
- 2 Set the Power Switch to "REC".
- **3** Set the recording mode to "**M**". (☞ pg. 15)
- 4 Set "SNAP/SLOW" to "SNAP". (1) pg. 31, 33)

#### 5 Press SNAPSHOT.

- There is the sound effect of a shutter closing.
- The "PHOTO" indication appears and a still image will be recorded for approx. 5 seconds, then the camcorder re-enters the Record-Standby mode.
- You can perform Snapshot also during recording. A still image will be recorded for approx. 5 seconds, then the normal recording resumes.
- Snapshot is effective when the recording mode selection is set to both "A" or "M".
- Snapshot mode cannot be used when the 16:9. Wide mode (16:9 indicator) is selected.

## Motor Drive Mode

Keeping SNAPSHOT pressed in step 5 provides an effect similar to serial photography. (Interval between still images; approx, 1 second)

 The Motor Drive mode is disabled when "BEC SELECT" is set to "

# Manual Focus

The camcorder's Full Range AF system offers continuous shooting ability from close-up (as close as approx. 5 cm (2") to the subject) to infinity,

However, correct focus may not be obtained depending on the shooting condition. In this case, use the manual focus mode.

- Set the Power Switch to "BEC"
- 2 Set the recording mode to "M". (🖙 pg. 15)

3 Press FOCUS. The manual focus indicator appears.

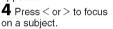

- Manual focus indicator
- When the focus level cannot be adjusted any further or closer. " 🛦 " or "🚣 " will blink.

5 Press SET. Focus adjustment is complete.

To reset to Auto Focus Press FOCUS twice.

#### Manual focus is recommended in situations listed below.

- . When two subjects overlap in the same scene.
- When illumination is low.\*
- · When the subject has no contrast (difference in brightness and darkness), such as a flat, onecolor wall, or a clear, blue sky.\*
- When a dark object is barely visible in the LCD monitor or the viewfinder \*
- When the scene contains minute patterns or identical patterns that are regularly repeated.
- When the scene is affected by sunbeams or light reflecting off the surface of a body of water.
- When shooting a scene with a high-contrast background.
- \* The following low-contrast warnings appear blinking: 🛕, 🔍 🕨 and 🚨.

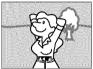

# **Exposure Control**

Manual exposure control is recommended in the following situations:

- When shooting using reverse lighting or when the background is too bright.
- When shooting on a reflective natural background such as at the beach or when skiing.
- When the background is overly dark or the subject is bright.
- Set the Power Switch to "REC".
- 2 Set the recording mode to "M". (pg. 15)
- 3 Set "EXPOSURE" to "MANUAL" in
- FUNCTION Menu. (Br pg. 31)
- The exposure control menu appears.

**4** To brighten the image, press  $\land$ . To darken the image, press  $\lor$ . (maximum ±6)

- +3 exposure has the same effect as the backlight compensation. (IF pg. 39)
- −3 exposure has the same effect as when "PROGRAM AE" is set to "SPOTLIGHT".
   (□□ pg. 41)

| Operation Mode | Video    | Memory           |
|----------------|----------|------------------|
| Exposure Level | ±0<br>±1 | ±0EV<br>±0.3EV   |
|                | ±1<br>±2 | ±0.3EV<br>±0.7EV |
|                | ±3       | ±1.0EV           |
|                | ±4<br>±5 | ±1.3EV<br>+1.7EV |
|                | ±6       | ±2.0EV           |

**5** Press **SET** or >. Exposure adjustment is complete.

# To return to automatic exposure control Select "AUTO" in step **3**.

#### NOTES:

- You cannot use the manual exposure control at the same time when "PROGRAM AE" is set to "SPOTLIGHT" or "SNOW" (IF pg. 41), or with the backlight compensation.
- If the adjustment does not cause any visible change in brightness, set "GAIN UP" to "AUTO". (IF pg. 31, 33)

# lris Lock

Like the pupil of the human eye, the iris contracts in well-lit environments to keep too much light from entering, and dilates in dim environments to allow in more light.

Use this function in the following situations:

- When shooting a moving subject.
- When the distance to the subject changes (so its size in the LCD monitor or the viewfinder changes), such as when the subject is backing away.
- When shooting on a reflective natural background such as at the beach or when skiing.
- When shooting objects under a spotlight.
- When zooming.
- Set the Power Switch to "REC".
- 2 Set the recording mode to "M". (🖙 pg. 15)
- 3 Set "EXPOSURE" to "MANUAL" in

FUNCTION Menu. (Cr pg. 31)

• The exposure control menu appears.

**4** Adjust zoom so that the subject fills the LCD monitor or the viewfinder, then press and hold **SET** or > for over 2 seconds. The "**1**" indication appears.

5 Press SET or >. The iris is locked.

6 Press MENU. The Menu Screen closes. The "L" indicator appears.

#### **To return to automatic iris control** Select "AUTO" in step **3**.

 The exposure control indicator and "L" disappear.

#### To lock the exposure control and the iris

After step **3**, adjust the exposure by pressing  $\land$  or  $\lor$ . Then lock the iris in steps **4** – **6**. For automatic locking, select "AUTO" in step **3**. The exposure control and the iris become automatic.

# **Backlight Compensation**

Backlight compensation brightens the subject quickly.

With simple operation, backlight compensation feature brightens the dark subject portion by increasing the exposure.

 Set the Power Switch to "REC".
 Press BACKLIGHT so that the Backlight Compensation indicator " "" appears.

To cancel Backlight Compensation Press BACKLIGHT twice so that the "
""
indicator disappears.

## NOTE:

Using Backlight Compensation may cause the light around the subject to become too bright and the subject to become white.

# Spot Exposure Control

Selection of a spot metering area enables more precise exposure compensation. You can select one of the three metering areas on the LCD monitor/viewfinder.

Set the Power Switch to "REC".

2 Set the recording mode to "M". (Cr pg. 15)

**3** Press **BACKLIGHT** twice so that the Spot Exposure Control indicator " appears.

• A spot metering area frame appears at the center of the LCD monitor/viewfinder.

**4** Press > or < to select the desired spot metering area frame.

#### 5 Press SET.

- Spot Exposure Control is engaged.
- Exposure is adjusted to make the brightness of the selected area most appropriate.

#### To lock the iris

After step **4**, press and hold **SET** over 2 seconds. The "L" indication appears and the iris is locked.

#### To cancel Spot Exposure Control

Press **BACKLIGHT** once so that the "**()**" indicator disappears.

#### NOTES:

- You cannot use the Spot Exposure Control at the same time with following functions.
  - "16:9" in "WIDE MODE" (127 pg. 36)
  - "STROBE" in EFFECT (IF pg. 41)
  - Digital Zoom (🖙 pg. 20)
- Depending on the shooting location and condition, optimum result may not be attained.

# White Balance Adjustment

The white balance refers to the correctness of color reproduction under various lighting. If the white balance is correct, all other colors will be accurately reproduced.

The white balance is usually adjusted automatically. However, more advanced camcorder operators control this function manually to achieve a more professional color/ tint reproduction.

#### To change the setting

Set "W. BALANCE" to the desired mode.

- (🖙 pg. 31)
- The selected mode indicator except "AUTO" appears.

[AUTO]: White balance is adjusted automatically.

MWB: Adjust the white balance manually when shooting under various types of lighting. ((27) "Manual White Balance Adjustment", pg. 40)

- FINE: Outdoors on a sunny day.
- CLOUD: Outdoors on a cloudy day.

[] = Factory-preset

To return to automatic white balance

Set "W. BALANCE" to "AUTO". (CP pg. 31)

# Manual White Balance Adjustment

Adjust the white balance manually when shooting under various types of lighting.

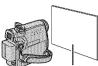

Set the Power Switch to "REC".

White paper

2 Set the recording mode to "M". (CP pg. 15)

**3** Hold a sheet of plain white paper in front of the subject. Adjust zoom or position yourself so that the white paper fills the screen.

4 Select "MWB" in "₩ W. BALANCE" menu (☞ pg. 31), then press and hold SET or > until begins blinking.

• When the setting is completed, 🖾 stops blinking.

5 Press SET or > to engage the setting.

**6** Press **MENU**. The Menu Screen closes and the Manual White Balance indicator 🛃 is displayed.

#### NOTES:

- In step 3, it may be difficult to focus on the white paper. In such a case, adjust focus manually.
   (IF pg. 37)
- A subject can be shot under various types of lighting conditions indoors (natural, fluorescent, candlelight, etc.). Because the color temperature is different depending on the light source, the subject tint will differ depending on the white balance settings. Use this function for a more natural result.
- Once you adjust white balance manually, the setting is retained even if the power is turned off or the battery removed.

# Wipe Or Fader Effects

These effects let you make pro-style scene transitions. Use them to spice up the transition from one scene to the next.

Wipe or Fader works when video recording is started or stopped.

#### Set the VIDEO/MEMORY Switch to "VIDEO".

- 2 Set the Power Switch to "REC".
- 3 Set the recording mode to "M". (C pg. 15)

4 Set "ne " in FUNCTION Menu. ( pg. 31)

- The WIPE/FADER menu disappears and the effect is reserved.
- The selected effect indicator appears.

**5** Press the Recording Start/Stop Button to activate the Fade-in/out or Wipe-in/out.

#### To deactivate the selected effect

Select "OFF" in step **4**. The effect indicator disappears.

#### NOTE:

You can extend the length of a Wipe or Fader by pressing and holding the Recording Start/Stop Button.

## 咽 WIPE/FADER

**OFF**: Disables the function. (Factory-preset) **WHITE** ₩ : Fade in or out with a white screen.

BLACK BK: Fade in or out with a black screen.

**SLIDE** SLIDE SUpplement SLIDE SUpplement SLIDE SUpplement Strength Strength Strengt

**SCROLL** The scene wipes in from the bottom to the top of a black screen, or wipes out from top to bottom, leaving a black screen.

# Program AE, Effects And Shutter Effects

Set the Power Switch to "REC".

2 Set the recording mode to "M". (🖙 pg. 15)

**3** Set "EFFECT", "PROGRAM AE" or

"SHUTTER" in FUNCTION Menu. (17 pg. 31)

- The EFFECT, PROGRAM AE or SHUTTER menu disappears and the selected effect is activated.
- The selected effect indicator appears.

#### To deactivate the selected effect

Select "OFF" in step **3**. The effect indicator disappears.

## NOTES:

- Program AE, Effects and Shutter Effects can be changed during Record-Standby.
- Some modes of Program AE and Shutter Effects cannot be used during Night-Alive.
- When a subject is too bright or reflective, a vertical streak may appear (smear phenomenon). Smear phenomenon tends to occur when "SPORTS" or any mode of "SHUTTER 1/500 – 1/4000" is selected.

# EF EFFECT

**OFF**: Disables the function. (Factory-preset) **SEPIA** : Recorded scenes have a brownish tint like old photos.

**MONOTONE** B/W: Like classic black and white films, your footage is shot in B/W.

CLASSIC 🎬: Gives recorded scenes a strobe effect.

**STROBE** Structure states of consecutive snapshots.

# 🗃 PROGRAM AE

OFF: Disables the function. (Factory-preset)

#### SPORTS 🤻

(Variable Shutter Speed: 1/250 - 1/4000):

This setting allows fast-moving images to be captured one frame at a time, for vivid, stable slow-motion playback. The faster the shutter speed, the darker the picture becomes. Use the shutter function under good lighting conditions.

**SNOW** Show to compensates for subjects that may otherwise appear too dark when shooting in extremely bright surroundings such as in the snow.

**SPOTLIGHT** Scompensates for subjects that may otherwise appear too bright when shooting under extremely strong direct lighting such as spotlights.

# 📥 SHUTTER

**OFF**: Disables the function. (Factory-preset)

**1/60 SHUTTER 1/60**: The shutter speed is fixed at 1/60th of a second. Black bands that usually appear when shooting a TV screen become narrower.

**1/100 SHUTTER 1/100**: The shutter speed is fixed at 1/100th of a second. The flickering that occurs when shooting under a fluorescent light or mercury-vapour lamp is reduced.

SHUTTER 1/500/SHUTTER 1/4000: These settings allow fast-moving images to be captured one frame at a time, for vivid, stable slow-motion playback by fixing shutter speed variables. Use these settings when an automatic adjustment does not work well, using **SPORTS** mode. The faster the shutter speed, the darker the picture becomes. Use the shutter function under good lighting conditions.

# Dubbing To A VCR

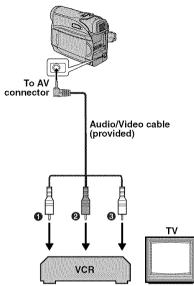

Yellow to VIDEO IN
Red to AUDIO R IN
White to AUDIO L IN

#### To use this camcorder as a player

Following the illustrations, connect the camcorder and the VCR's input connectors.

2 Start playback on the camcorder. (🖙 pg. 21)

**3** At the point you want to start dubbing, start recording on the VCR. (Refer to the VCR's instruction manual.)

**4** To stop dubbing, stop recording on the VCR, then stop playback on the camcorder.

#### NOTES:

- It is recommended to use the AC Adapter as the power supply instead of the battery pack. (IP pg. 15)
- To choose whether or not the following displays appear on the connected TV
  - Date/time Set "DATE/TIME" to "ON" or "OFF".
     (☞ pg. 31, 35) Or, press DISPLAY on the remote control to turn on/off the date indication.
     Time code
  - Time code Set "TIME CODE" to "OFF" or "ON". (127 pg. 31, 35)
  - Indications other than date/time and time code Set "ON SCREEN" to "OFF", "LCD" or "LCD/ TV". (IP pg. 31, 35)

# Dubbing To Or From A Video Unit Equipped With A DV Connector (Digital Dubbing)

It is also possible to copy recorded scenes from the camcorder onto another video unit equipped with a DV connector. Since a digital signal is sent, there is little, if any, image or sound deterioration.

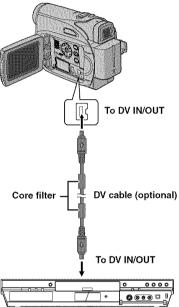

Video unit equipped with DV connector

#### To use this camcorder as a player

Ake sure all units are turned off.

**2** Connect this camcorder to a video unit equipped with a DV input connector using a DV cable as shown in the illustration.

3 Start playback on the camcorder. (C pg. 21)

**4** At the point you want to start dubbing, start recording on the video unit. (Refer to the video unit's instruction manual.)

**5** To stop dubbing, stop recording on the video unit, then stop playback on this camcorder.

## NOTES:

- It is recommended to use the AC Adapter as the power supply instead of the battery pack. (27 pg. 14)
- If a blank portion or disturbed image is played back on the player during dubbing, the dubbing may stop so that an unusual image is not dubbed.
- Even though the DV cable is connected correctly, sometimes the image may not appear in step **4**. If this occurs, turn off the power and make connections again.
- If "Playback Zoom" (IP pg. 25) or "Playback Special Effects" (IP pg. 25) is attempted or SNAPSHOT is pressed during playback, only the original playback image recorded on the tape is output from the DV IN/OUT connector.
- When using a DV cable, be sure to use the optional JVC VC-VDV204U or VC-VDV206U DV cable.

#### To use this camcorder as a recorder

Make sure all units are turned off.

**2** Connect this camcorder to a video unit equipped with a DV output connector using a DV cable as shown in the illustration.

**3** Set the camcorder's Power Switch to "PLAY".

4 Set "REC MODE" to "SP" or "LP". (2 pg. 35)

5 Start playback on the player.

**6** Press the Recording Start/Stop Button to engage the Record-Pause mode.

• The "**DV IN**" indication appears on the screen.

**7** At the point you want to start dubbing, press the Recording Start/Stop Button to start dubbing. The  $\clubsuit$  indication rotates.

8 Press the Recording Start/Stop Button again to stop dubbing. The 🛟 indication stops rotating.

**9** Press ■ to return to the normal playback mode.

## NOTE:

Digital Dubbing is performed in the sound mode recorded on the original tape, regardless of the current "SOUND MODE" setting. (IIP pg. 32)

# **Connection To A Personal Computer**

[A] Using USB cable [B] Using DV cable

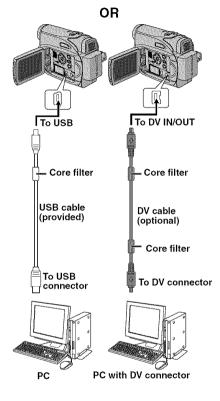

When connecting the camcorder to a PC using a DV cable, make sure to follow the procedure below. Connecting the cable incorrectly may cause malfunctions to the camcorder and/or the PC.

- Connect the DV cable first to the PC, and then to the camcorder.
- Connect the DV cable (plugs) correctly according to the shape of the DV connector.

# [A] Using USB cable

It is possible to transfer still images stored on a memory card to a PC.

## [B] Using DV cable

It is also possible to transfer still/moving images to a PC with a DV connector by using the provided software, software equipped with the PC or commercially available software. If you are using a Windows<sup>®</sup> XP, you can use Windows<sup>®</sup> Messenger to conduct video conferences over the Internet, using a camcorder. For details, refer to the help for the Windows<sup>®</sup> Messenger.

#### NOTES:

- Refer to "SOFTWARE INSTALLATION AND PC CONNECTION GUIDE" for the bundled software and drivers.
- It is recommended to use the AC Adapter as the power supply instead of the battery pack. (IF pg. 15)
- Never connect the USB cable and the DV cable simultaneously to the camcorder. Connect only the cable you wish to use to the camcorder.
- When using a DV cable, be sure to use the optional JVC VC-VDV206U or VC-VDV204U DV cable depending on the type of DV connector (4 or 6 pins) on the PC.
- If the PC connected to the camcorder via the USB cable is not powered, the camcorder does not enter the USB mode.
- The date/time information cannot be captured into the PC.
- Refer to the instruction manuals of the PC and Software.
- The still images can also be transferred to a PC with a DV connector-equipped capture board.
- The system may not work properly depending on the PC or capture board you are using.

"USB" and/or "

# Audio Dubbing

The audio track can be customized only when recorded in the 12-BIT and SP modes. ((27) pg. 32)

Use the provided remote control.

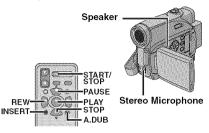

Play back the tape to locate the point where editing will start, then press **PAUSE** (II).

2 While holding A. DUB ( ⇐) on the remote control, press PAUSE (II). The "II ⇐ " indicator appears.

**3** Press **PLAY** (►), then begin "narrating". Speak into the microphone.

• To pause dubbing, press PAUSE (II).

**4** To end Audio Dubbing, press **PAUSE** (**II**), then **STOP** (**■**).

#### To hear the dubbed sound during playback Set "NARRATION" to "ON" or "MIX".

(🖙 pg. 31, 35)

#### NOTES:

- Sound is not heard from the speaker during Audio Dubbing.
- When editing onto a tape that was recorded at 12-BIT, the old and new soundtracks are recorded separately.
- If you dub onto a blank space on the tape, the sound may be disrupted. Make sure you only edit recorded areas.
- If feedback or howling occurs during TV playback, move the camcorder's microphone away from the TV, or turn down the TV's volume.
- If you change from 12-BIT to 16-BIT in midrecording and then use the tape for Audio Dubbing, it is not effective from the point where 16-BIT recording began.
- During Audio Dubbing, when the tape moves to scenes recorded in the LP mode, scenes recorded in 16-BIT audio or a blank portion, Audio Dubbing stops.

# Insert Editing

You can record a new scene into a previously recorded tape, replacing a section of the original recording with minimal picture distortion at the in and out points. The original audio remains unchanged.

• Use the provided remote control.

#### NOTES:

- Before performing the following steps, make sure that "TIME CODE" for DISPLAY in both Recording and Playback Menus is set to "ON".
   (IP pg. 31, 34, 35)
- Insert Editing is not possible on a tape recorded in the LP mode or on a blank portion of a tape.

Play back the tape, locate the Edit-Out point and press **PAUSE (II**). Confirm the time code at this point. (*IP* pg. 20)

**2** Press **REW** (**I**) until the Edit-In point is located, then press **PAUSE** (**II**).

**3** Press and hold **INSERT** (**b**) on the remote control, then press **PAUSE** (**II**). The "**IIb**" indicator and the Time Code (min.:sec.) appear and the camcorder enters Insert-Pause mode.

- 4 Press START/STOP to begin editing.
- Confirm the insert at the time code you checked in step 1.
- To pause editing, press **START/STOP**. Press it again to resume editing.

**5** To end Insert Editing, press **START/STOP**, then **STOP** (■) on the remote control.

#### NOTES:

- Program AE, Effects and Shutter Effects
   (IP pg. 41) can be used to spice up the scenes being edited during Insert Editing.
- During Insert Editing, the date and time information changes.
- If you perform Insert Editing onto a blank space on the tape, the audio and video may be disrupted. Make sure you only edit recorded areas.
- During Insert Editing, when the tape moves to scenes recorded in the LP mode or a blank portion, Insert Editing stops. (*LP* pg. 49)

## 46 EN TROUBLESHOOTING

If, after following the steps in the chart below, the problem still exists, please consult your nearest JVC dealer.

The camcorder is a microcomputer-controlled device. External noise and interference (from a TV, a radio, etc.) might prevent it from functioning properly. In such cases, first disconnect its power supply unit (battery pack, AC Adapter, etc.) and wait a few minutes; and then re-connect it and proceed as usual from the beginning.

#### Power

#### No power is supplied.

- The power is not connected properly.
- →Connect the AC Adapter securely. (iz pg. 14)
- The battery pack is not attached firmly.
- → Detach the battery pack once again and re-attach it firmly. (IF pg. 14)
- The battery is dead.
- Replace the dead battery with a fully charged one. (IP pg. 14)

## Video and D.S.C. Recording

#### Recording cannot be performed.

- The tape's erase protection tab is set to "SAVE".
- →Set the tape's erase protection tab to "REC". (IP pg. 18)
- "TAPE END" appears.
- →Replace with new cassette. (IF pg. 18)
- The cassette holder cover is open.
- →Close the cassette holder cover.

# When shooting a subject illuminated by bright light, vertical lines appear.

This is not a malfunction.

#### When the screen is under direct sunlight during shooting, the screen becomes red or black for an instant.

This is not a malfunction.

# During recording, the date/ time does not appear.

- "DATE/TIME" is set to "OFF".
- → Set "DATE/TIME" to "ON". (IIP pg. 31, 34)

# The LCD monitor or viewfinder indications blink.

- Effects and "DIS" functions that cannot be used together are selected at the same time.
- → Re-read the sections covering Effects and "DIS". (i= pg. 31, 32, 41)

#### Digital Zoom does not work.

- 32X optical zoom is selected.
- → Set "ZOOM" to "64X" or "800X". (☞ pg. 33)
- The VIDEO/MEMORY Switch is set to "MEMORY".
- → Set the VIDEO/MEMORY Switch to "VIDEO".

## Video and D.S.C. Playback

#### The tape is moving, but there is no picture.

- Your TV has AV input terminals, but is not set to its VIDEO mode.
- → Set the TV to the mode or channel appropriate for video playback. (ஊ pg. 23)
- The cassette holder cover is open.
- →Close the cassette holder cover. (IF pg. 18)

# Blocks of noise appear during playback, or there is no playback picture and the screen becomes blue.

→Clean the video heads with an optional cleaning cassette. (i⇒ pg. 52)

## **Advanced features**

#### The focus does not adjust automatically.

- Focus is set to the Manual mode.
- → Set Focus to the Auto mode. (☞ pg. 37)
- The lens is dirty or covered with condensation.
- →Clean the lens and check the focus again. (☞ pg. 50)

#### Snapshot mode cannot be used.

- The Wide (16:9) mode (16:9 indicator) is selected.
- → Disengage the 16:9 (16:9 indicator) Wide mode. (i = pg. 36)

#### The color of Snapshot looks strange.

- The light source or the subject does not include white. Or there are various different light sources behind the subject.
- →Find a white subject and compose your shot so that it also appears in the frame. (₂ pg. 37, 40)

# The image taken using Snapshot is too dark.

Shooting was performed under backlit conditions.
 Press BACKLIGHT. (pp. 39)

# The image taken using Snapshot is too bright.

- The subject is too bright.
- → Set " 📷 " to "SPOTLIGHT". (☞ pg. 41)

#### White Balance cannot be activated.

- The Sepia (SEPIA) or Monotone (MONOTONE) mode is activated.
- →Disengage the Sepia (SEPIA) or Monotone (MONOTONE) mode before setting White Balance. (ir pg. 41)

# The image looks like the shutter speed is too slow.

- When shooting in the dark, the unit becomes highly sensitive to light when "GAIN UP" is set to "AUTO".
- →If you want the lighting to look more natural, set "GAIN UP" to "AGC" or "OFF". (☞ pg. 31, 33)

## Other problems

# The POWER/CHARGE lamp on the camcorder does not light during charging.

- Charging is difficult in places subject to extremely high/low temperatures.
- →To protect the battery, it is recommended to charge it in places with a temperature of 10°C to 35°C (50°F to 95°F). (*z* pg. 51)
- · The battery pack is not attached firmly.
- → Detach the battery pack once again and re-attach it firmly. (are pg. 14)

#### "SET DATE/TIME!" appears.

- The date/time is not set.
- → Set the date/time. (IP pg. 16)
- The built-in clock battery has run out and the previously set date/time has been erased.
- → Consult your nearest JVC dealer for replacement.

# Files stored in the memory card cannot be deleted.

- Files stored in the memory card are protected.
- → Remove protection from the files stored in the memory card and delete them. (ﷺ pg. 28)

#### When the image is printed from the printer, a black bar appears at the bottom of the screen.

- This is not a malfunction.
- →By recording with "DIS" de-activated (☞ pg. 31, 32) this can be avoided.

#### When the camcorder is connected via the DV connector, the camcorder does not operate.

- The DV cable was plugged/unplugged with power turned on.
- →Turn the camcorder's power off and on again, then operate it.

# Images on the LCD monitor appear dark or whitish.

- In places subject to low temperature, images become dark due to the characteristics of the LCD monitor. This is not a malfunction.
- →Adjust the brightness and angle of the LCD monitor. (☞ pg. 17, 19)
- When the LCD monitor's fluorescent light reaches the end of its service life, images on the LCD monitor become dark.
- →Consult your nearest JVC dealer.

# Colored bright spots appear all over the LCD monitor or the viewfinder.

 The LCD monitor and the viewfinder are made with high-precision technology. However, black spots or bright spots of light (red, green or blue) may appear constantly on the LCD monitor or the viewfinder. These spots are not recorded on the tape. This is not due to any defect of the unit. (Effective dots: more than 99.99%)

#### The cassette will not load properly.

- The battery's charge is low.
- →Install a fully charged battery. (27 pg. 13)

# The memory card cannot be removed from the camcorder.

→Push in the memory card a few more times. (☞ pg. 18)

#### Picture does not appear on the LCD monitor.

- The viewfinder is pulled out and "PRIORITY" is set to "FINDER".
- →Push the viewfinder back in or set "PRIORITY" to "LCD". (rp pg. 19, 31, 33)
- The LCD monitor's brightness setting is too dark.
- →Adjust the brightness of the LCD monitor. (IF pg. 17)
- → If the monitor is tilted upward 180 degrees, open the monitor fully. (ﷺ pg. 19)

#### An error indication (01 - 04 or 06) appears.

- A malfunction of some kind has occured. In this case the camcorder's functions become unusable.
- **→**::# pg. 49.

#### The remote control does not work.

- "REMOTE" is set to "OFF".
- → Set "REMOTE" to "ON". (2 pg. 24)
- The remote control does not point at the remote sensor.
- → Point at the remote sensor. (IP pg. 24)
- The remote control batteries are exhausted.
- →Replace the batteries with fresh ones. (
  pg. 24)

## Warning Indications

#### 

Displays the battery remaining power.

#### 

#### Hiah

Exhausted

As the battery power comes close to nil, the battery remaining power indicator blinks. When the battery power is exhausted, power turns off automatically.

#### 60

- Appears if a tape is loaded.
- Blinks when no tape is loaded.

#### CHECK TAPE'S ERASE PROTECTION TAB

Appears when the erase protection tab is set to "SAVE" while the Power Switch is set to "REC" and the **VIDEO/MEMORY** Switch is set to "VIDEO". (*z*# pg. 15)

#### SUSE CLEANING CASSETTE

Appears if dirt is detected on the heads during recording. Use an optional cleaning cassette. (*ix* pg. 52)

#### CONDENSATION, OPERATION PAUSED PLEASE WAIT

Appears if condensation occurs. When this indication is displayed, wait more than 1 hour until condensation disappears.

#### TAPE!

Appears if a tape is not loaded when the Recording Start/Stop Button or **SNAPSHOT** Button is pressed while the Power Switch is set to "REC" and the **VIDEO/MEMORY** Switch is set to "VIDEO".

#### TAPE END

Appears when the tape ends during recording or playback.

#### SET DATE/TIME!

- Appears when the date/time is not set.
   (IP pg. 16)
- The built-in clock battery has run out and the previously set date/time has been erased. Consult your nearest JVC dealer for replacement.

#### LENS CAP

Appears for 5 seconds after power is turned on if the lens cap is attached or when it is dark.

#### A. DUB ERROR!

Appears if Audio Dubbing is attempted on a blank portion of a tape. (27 pg. 45)

#### A. DUB ERROR! <CANNOT DUB ON A LP RECORDED TAPE> <CANNOT DUB ON A 16BIT RECORDING> <CHECK TAPE'S ERASE PROTECTION TAB>

- Appears if Audio Dubbing is attempted on a tape recorded in the LP mode. (IF pg. 45)
- Appears if Audio Dubbing is attempted on a tape recorded in 16-BIT audio. (# pg. 45)
- Appears if A. DUB ( ⇐) on the remote control is pressed when the erase protection tab is set to "SAVE". (IIP pg. 45)

#### INSERT ERROR! <CANNOT EDIT ON A LP RECORDED TAPE> <CHECK TAPE'S ERASE PROTECTION TAB>

#### <CANNOT EDIT ON A BLANK PORTION>

- Appears if Insert Editing is attempted on a tape recorded in the LP mode. (pr pg. 45)
- Appears if INSERT (c) on the remote control is pressed when the erase protection tab is set to "SAVE". (cr pg. 45)
- Appears if Insert Editing is attempted on a blank portion of a tape. (137 pg. 45)

#### MEMORY IS FULL

Appears when the memory card's memory is full and shooting is not possible.

#### HDV 📭

Appears when pictures recorded in the HDV format are detected. The pictures in the HDV format cannot be played back with this camcorder.

#### ?

Appears when playing back a file that is not compatible with DCF or a file with a size that is not compatible with this camcorder.

#### COPY PROTECTED

Appears if dubbing of copyguarded signals is attempted while this camcorder is being used as a recorder.

#### MEMORY CARD!

Appears if there is no memory card loaded when the SNAPSHOT Button is pressed while the Power Switch is set to "REC" and the VIDEO/ MEMORY Switch is set to "MEMORY".

#### PLEASE FORMAT

Appears when there is a problem with a memory card and its memory is corrupt, or it has not been initialized. Initialize the memory card. (arr pg. 30)

#### NO IMAGES STORED

Appears if there are no image files stored in the memory card when you attempt memory card playback.

#### CARD ERROR!

Appears when the camcorder does not recognize the loaded memory card. Remove the memory card once and insert it again. Repeat these procedures until no indication appears. If the indication still appears, the memory card is corrupted.

# CHECK CARD'S WRITE PROTECTION SWITCH

Appears when you attempt to shoot digital still images when the write protection tab on the SD Memory Card is set to the "LOCK" position.

#### UNIT IN SAFEGUARD MODE REMOVE AND REATTACH BATTERY OR DC PLUG

The error indications (01, 02 or 06) show what type of malfunction has occured. When an error indication appears, the camcorder turns off automatically. Remove the power supply (battery, etc.) and wait a few minutes for the indication to clear. When it does, you can resume using the camcorder. If the indication remains, consult your nearest JVC dealer.

#### UNIT IN SAFEGUARD MODE EJECT AND REINSERT TAPE

The error indications (03 or 04) show what type of malfunction has occured. When an error indication appears, the camcorder turns off automatically. Eject the cassette once and reinsert it, then check if the indication clears. When it does, you can resume using the camcorder. If the indication remains, consult your nearest JVC dealer.

# **Cleaning The Camcorder**

Before cleaning, turn off the camcorder and remove the battery pack and AC Adapter.

#### To clean the exterior

Wipe gently with a soft cloth. Put the cloth in diluted mild soap and wring it well to wipe off heavy dirt. Then wipe again with a dry cloth.

#### To clean the LCD monitor

Wipe gently with a soft cloth. Be careful not to damage the monitor. Close the LCD monitor.

#### To clean the lens

Blow it with a blower brush, then wipe gently with lens cleaning paper.

#### To clean the viewfinder lens

Remove dust from the viewfinder using a blower brush.

#### NOTES:

- Avoid using strong cleaning agents such as benzine or alcohol.
- Cleaning should be done only after the battery pack has been removed or other power units have been disconnected.
- Mold may form if the lens is left dirty.
- When using a cleaner or chemically treated cloth refer to the cautions of each product.
- To clean the viewfinder, please consult your nearest JVC dealer.

# AC Adapter

# When using the AC Adapter in areas other than the USA

The provided AC Adapter features automatic voltage selection in the AC range from 110 V to 240 V.

#### USING HOUSEHOLD AC PLUG ADAPTER

In case of connecting the unit's power cord to an AC wall outlet other than American National Standard C73 series type use an AC plug adapter, called a "Siemens Plug", as shown.

For this AC plug adapter, consult your nearest JVC dealer.

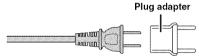

## **Battery Packs**

The supplied battery pack is a lithium-ion battery. Before using the supplied battery pack or an optional battery pack, be sure to read the following cautions:

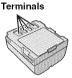

- To avoid hazards
- ...do not burn.
- ...do not short-circuit the terminals. When transporting, make sure the provided battery cap is attached to the battery. If the battery cap is misplaced, carry the battery in a plastic bag.
- ... do not modify or disassemble.
- ... do not expose the battery to temperatures exceeding 60°C (140°F), as this may cause the battery to overheat, explode or catch fire.
- ... use only specified chargers.

#### To prevent damage and prolong service life

- ... do not subject to unnecessary shock.
- ... charge in an environment where temperatures are within the tolerances shown in the chart below. This is a chemical reaction type battery cooler temperatures impede chemical reaction, while warmer temperatures can prevent complete charging.
- ... store in a cool, dry place. Extended exposure to high temperatures will increase natural discharge and shorten service life.
- ...fully charge and then fully discharge the battery every 6 months when storing the battery pack over a long period time.

... remove from charger or powered unit when not in use, as some machines use current even when switched off.

#### The Benefits Of Lithium-Ion Batteries

Lithium-ion battery packs are small but have a large power capacity. However, when one is exposed to cold temperatures (below 10°C/ 50°F), its usage time becomes shorter and it may cease to function. If this happens, place the battery pack in your pocket or other warm, protected place for a short time, then reattach it to the camcorder.

#### NOTES:

• It is normal for the battery pack to be warm after charging, or after use.

Temperature Range Specifications Charging: 10°C to 35°C (50°F to 95°F) Operation: 0°C to 40°C (32°F to 104°F) Storage: –20°C to 50°C (–4°F to 122°F)

- The lower the temperature, the longer recharging takes.
- Charging times are for a fully discharged battery pack.

## Cassettes

To properly use and store your cassettes, be sure to read the following cautions:

- During use
- ...make sure the cassette bears the Mini DV mark.
- ... be aware that recording onto prerecorded tapes automatically erases the previously recorded video and audio signals.
- ...make sure the cassette is positioned properly when inserting.
- ...do not load and unload the cassette repeatedly without allowing the tape to run at all. This slackens the tape and can result in damage.
- ... do not open the front tape cover. This exposes the tape to fingerprints and dust.
- Store cassettes
- ... away from heaters or other heat sources.
- ... out of direct sunlight.
- ... where they won't be subject to unnecessary shock or vibration.
- ... where they won't be exposed to strong magnetic fields (such as those generated by motors, transformers or magnets).
- ... vertically, in their original cases.

## 52 EN CAUTIONS

## **Memory Cards**

To properly use and store your memory cards, be sure to read the following cautions:

- During use
- ...make sure the memory card bears the SD or MultiMediaCard mark.
- ...make sure the memory card is positioned properly when inserting.
- While the memory card is being accessed (during recording, playback, deletion, initialization, etc.)
- ... never unload the memory card and never turn off the camcorder.
- Store memory cards
- ... away from heaters or other heat sources.
- ... out of direct sunlight.
- ... where they won't be subject to unnecessary shock or vibration.
- ... where they won't be exposed to strong magnetic fields (such as those generated by motors, transformers or magnets).

## LCD Monitor

- To prevent damage to the LCD monitor, DO NOT
- ... push it strongly or apply any shocks.
- ... place the camcorder with the LCD monitor on the bottom.
- To prolong service life ...avoid rubbing it with coarse cloth.
- Be aware of the following phenomena for LCD monitor use. These are not malfunctions
- ... While using the camcorder, the surface around the LCD monitor and/or the back of the LCD monitor may heat up.
- ... If you leave power on for a long time, the surface around the LCD monitor becomes hot.

## Main Unit

#### For safety, DO NOT

- ... open the camcorder's chassis.
- ... disassemble or modify the unit.
- ... short-circuit the terminals of the battery pack. Keep it away from metallic objects when not in use.
- ...allow inflammables, water or metallic objects to enter the unit.
- ... remove the battery pack or disconnect the power supply while the power is on.
- ...leave the battery pack attached when the camcorder is not in use.

#### Avoid using the unit

- ... in places subject to excessive humidity or dust.
- ...in places subject to soot or steam such as near a cooking stove.
- ... in places subject to excessive shock or vibration.

- ... near a television set.
- ... near appliances generating strong magnetic or electric fields (speakers, broadcasting antennas, etc.).
- ...in places subject to extremely high (over 40°C or 104°F) or extremely low (under 0°C or 32°F) temperatures.

#### DO NOT leave the unit

- ... in places of over 50°C (122°F).
- ... in places where humidity is extremely low (below 35%) or extremely high (above 80%).
- ... in direct sunlight.
- ... in a closed car in summer.
- ... near a heater.
- To protect the unit, DO NOT
- ...allow it to become wet.
- ...drop the unit or strike it against hard objects.
- ... subject it to shock or excessive vibration during transportation.
- ... keep the lens directed at extremely bright objects for long periods.
- ... expose the lens and viewfinder's lens to direct sunlight.
- ... carry it by holding the LCD monitor or the viewfinder.
- ... swing it excessively when using the hand strap or the grip.
- ... swing the soft camera case excessively when the camcorder is inside it.
- Dirty heads can cause the following problems:

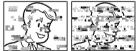

- ... No picture during playback.
- ...Blocks of noise appear during playback.
- ...During recording or playback, the Head Clog Warning indicator " 🐼 " appears.

... Recording cannot be performed properly. In such cases, use an optional cleaning cassette. Insert it and play back. If the cassette is used more than once consecutively, damage to the video heads may result. After the camcorder plays back for about 20 seconds, it stops automatically. Also refer to the cleaning cassette's instructions.

If, after using the cleaning cassette, the problems still exist, consult your nearest JVC dealer.

Mechanical moving parts used to move the video heads and video tape tend to become dirty and worn out over time. In order to maintain a clear picture at all times, periodic check-ups are recommended after using the unit for about 1,000 hours. For periodic check-ups please consult your nearest JVC dealer.

## How To Handle A CD-ROM

- Take care not to soil or scratch the mirror surface (opposite to the printed surface). Do not write anything or put a sticker on either the front or back surface. If the CD-ROM gets dirty, gently wipe it with a soft cloth outward from the center hole.
- Do not use conventional disc cleaners or cleaning spray.
- Do not bend the CD-ROM or touch its mirror surface.
- Do not store your CD-ROM in a dusty, hot or humid environment. Keep it away from direct sunlight.

#### About moisture condensation

- You have observed that pouring a cold liquid into a glass will cause drops of water to form on the glass' outer surface. This same phenomenon occurs on the head drum of a camcorder when it is moved from a cool place to a warm place, after heating a cold room, under extremely humid conditions or in a place directly subjected to the cool air from an air conditioner.
- Moisture on the head drum can cause severe damage to the video tape, and can lead to internal damage to the camcorder itself.

#### Serious malfunctioning

If malfunctioning occurs, stop using the unit immediately and consult your local JVC dealer.

The camcorder is a microcomputer-controlled device. External noise and interference (from a TV, a radio, etc.) might prevent it from functioning properly. In such cases, first disconnect its power supply unit (battery pack, AC Adapter, etc.) and wait a few minutes and then re-connect it and proceed as usual from the beginning.

#### Declaration of Conformity

| Model Number      | : GR-D396U         |
|-------------------|--------------------|
| Trade Name        | : JVC              |
| Responsible party | : JVC AMERICAS     |
|                   | CORP.              |
| Address           | : 1700 Valley Road |
|                   | Wayne, N. J. 07470 |

Telephone Number : 973-317–5000 This device complies with Part 15 of FCC Rules. Operation is subject to the following two conditions: (1) This device may not cause harmful interference, and (2) this device must accept any interference received, including interference that may cause undesired operation.

Changes or modifications not approved by JVC could void the user's authority to operate the equipment. This equipment has been tested and found to comply with the limits for a Class B digital device, pursuant to Part 15 of the FCC Rules. These limits are designed to provide reasonable protection against harmful interference in a residential installation. This equipment generates, uses, and can radiate radio frequency energy and, if not installed and used in accordance with the instructions. may cause harmful interference to radio communications. However, there is no guarantee that interference will not occur in a particular installation. If this equipment does cause harmful interference to radio or television reception, which can be determined by turning the equipment off and on, the user is encouraged to try to correct the interference by one or more of the following measures:

Reorient or relocate the receiving antenna. Increase the separation between the equipment and receiver.

Connect the equipment into an outlet on a circuit different from that to which the receiver is connected.

Consult the dealer or an experienced radio/ TV technician for help.

This Class B digital apparatus complies with Canadian ICES-003.

Cet appareil numérique de la classe B est conforme à la norme NMB-003 du Canada.

## 54 EN SPECIFICATIONS

#### Camcorder

#### For General

#### Power supply

DC 11 V (Using AC Adapter) DC 7.2 V (Using battery pack)

#### Power consumption

Approx. 2.8 W (3.0 W\*) (LCD monitor off, viewfinder on)

Approx. 3.2 W (3.4 W\*) (LCD monitor on, viewfinder off)

Approx. 6.5 W (Maximum; when charging the battery pack) \* Using LED Light

#### Dimensions (W x H x D)

59 mm x 94 mm x 114 mm (2-5/16" x 3-11/16" x 4-1/2") (with the LCD monitor closed and the viewfinder pushed back in)

#### Weight

Approx. 400 g (0.88 lbs) (without battery, cassette and lens cap)

Approx. 480 g (1.06 lbs) (incl. battery, cassette and lens cap)

#### Operating temperature

0°C to 40°C (32°F to 104°F)

#### Operating humidity

35% to 80%

#### Storage temperature

-20°C to 50°C (-4°F to 122°F)

#### Pickup

1/6" CCD

#### Lens

F 2.0, f = 2.3 mm to 73.6 mm, 32:1 power zoom lens **Filter diameter** 

#### ø27 mm

#### LCD monitor

2.5" diagonally measured, LCD panel/TFT active matrix system

#### Viewfinder

Electronic viewfinder with 0.33" color LCD

#### Speaker

Monaural LED Light

Effective distance: 1.5 m (5 ft)

#### For Digital Video Camera

## Format

DV format (SD mode) Signal format NTSC standard Recording/Playback format Video: Digital component recording Audio: PCM digital recording, 32 kHz 4-channel (12-BIT), 48 kHz 2-channel (16-BIT) Cassette Mini DV cassette Tape speed SP: 18.8 mm/s, LP: 12.5 mm/s

# Maximum recording time (using 80 min. cassette)

SP: 80 min., LP: 120 min.

#### For Digital Still Camera

#### Storage media

SD Memory Card/MultiMediaCard Compression system JPEG (compatible) File size Still image: 1 mode (640 x 480 pixels) Picture quality 2 modes (FINE/STANDARD) Approximate number of storable images

🖙 pg. 26

#### For Connectors

#### A٧

Video output: 1.0 V (p-p), 75  $\Omega$ , analog Audio output: 300 mV (rms), 1 k $\Omega$ , analog, stereo **DV** Input/output: 4-pin, IEEE1394 compliant

USB

Mini USB-B type, USB 1.1 compliant

#### **AC Adapter**

#### Power requirement

AC 110 V to 240 V~, 50 Hz/60 Hz Output DC 11 V ----. 1 A

Specifications shown are for SP mode unless otherwise indicated. E & O.E. Design and specifications subject to change without notice.

# Α

| AC Adapter1       | 5 |
|-------------------|---|
| Audio Dubbing4    | 5 |
| Auto/Manual Mode1 | 5 |
| В                 |   |

| Backlight Compensation  |
|-------------------------|
| Battery Pack 13, 14, 51 |
| Blank Search22          |

# С

| Changing The Menu Settings 31 - 35 |
|------------------------------------|
| Charging The Battery Pack 13       |
| Connection To A Personal Computer  |
| Connections To A TV Or VCR         |

# D

| Data Battery                      | 14 |
|-----------------------------------|----|
| Date/Time Settings                | 16 |
| Deleting Files                    |    |
| Demonstration Mode                | 34 |
| Digital Image Stabilization (DIS) | 32 |
| DPOF Setting                      |    |
| (Digital Print Order Format)      |    |
| Dubbing                           |    |
| E                                 |    |
| European Company                  |    |
|                                   |    |

| Exposure Control           | 30 |
|----------------------------|----|
| 1                          |    |
| Initializing A Memory Card | 30 |
| Insert Editing             | 45 |
| Iris Lock                  | 38 |

## L

| LCD Monitor and Viewfinder 19, 20 |
|-----------------------------------|
| LED Light                         |
| Live Slow                         |
| Loading A Cassette 18             |
| Loading A Memory Card 18          |
|                                   |

## Μ

| Manual Focus       |
|--------------------|
| Memory Card 18, 52 |
| Motor Drive Mode   |

| Ν                                       |    |
|-----------------------------------------|----|
| Night-Alive                             | 37 |
| Р                                       |    |
| Picture Quality                         | 34 |
| Playback Sound                          | 35 |
| Playback Special Effects                | 25 |
| Power-Linked Operation                  |    |
| Program AE, Effects and Shutter Effects | 41 |
| Q                                       |    |

| Quick Review | <br>21 |
|--------------|--------|
|              |        |

# R

| Recording Capacity        |    |
|---------------------------|----|
| Memory Card               | 26 |
| Таре                      |    |
| Recording Media Selection | 34 |
| Remote Control            | 24 |
| Resetting The File Name   | 28 |

# S

| Sound Mode | Speaker Volume |
|------------|----------------|
|------------|----------------|

## Т

| Tape Speed (REC MODE)<br>Tele Macro |  |
|-------------------------------------|--|
| Time Code                           |  |
| Tripod Mounting                     |  |
| Troubleshooting                     |  |

## W

| Warning Indications   | 48, 49    |
|-----------------------|-----------|
| White Balance         |           |
| Wide Mode             |           |
| Wipe Or Fader Effects | 40        |
| Z                     |           |
| Zooming24             | 0, 24, 33 |

# TERMS

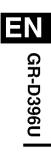

# JVC

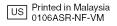

© 2006 Victor Company of Japan, Limited

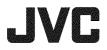

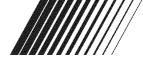

# ENGLISH

# SOFTWARE INSTALLATION AND USB CONNECTION GUIDE

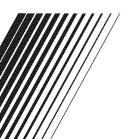

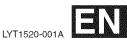

# Contents

#### JVC SOFTWARE LICENSE AGREEMENT ...

| Notice for Users 5                          |
|---------------------------------------------|
| System Requirements 6                       |
| Software Installation (Windows®)7           |
| Connecting (Windows®)8                      |
| Viewing the Contents of a Memory Card       |
| (Windows®)9                                 |
| Copying Files to the PC (Windows®) 10       |
| Playing Back Files on the PC (Windows®)     |
| 10                                          |
| Disconnecting the USB cable (Windows®) 11   |
| Connections (Macintosh) 12                  |
| Viewing the Contents of a Memory Card       |
| (Macintosh) 13                              |
| Copying Files to the PC (Macintosh) 14      |
| Playing Back Files on the PC (Macintosh) 14 |
| Disconnecting the USB cable (Macintosh) 15  |
| User's Guide/Help/Readme (Windows®) 15      |

# JVC SOFTWARE LICENSE AGREEMENT

## IMPORTANT

TO CUSTOMERS: PLEASE MAKE SURE TO READ THIS CAREFULLY BEFORE INSTALLING OR USING THE SOFTWARE PROGRAM NAMED "DIGITAL PHOTO NAVIGATOR" ("Program") ON YOUR PC.

The right to use the Program is granted by Victor Company of Japan, Limited ("JVC") to You only on the condition that You agree to the following.

Should You not agree to the terms here of, You may not install or use the Program. HOWEVER, INSTALLING OR USING THE PROGRAM INDICATES YOUR ACCEPTANCE OF THESE TERMS AND CONDITIONS.

## **1** COPYRIGHT; OWNERSHIP

You acknowledge that all copyrights and other intellectual property rights in the Program are owned by JVC and its licensor, and remain vested in JVC and such licensor. The Program is protected under the copyright law of Japan and other countries, and related Conventions.

## **2** GRANT OF LICENSE

- (1) Subject to the conditions of this Agreement, JVC grants to You a nonexclusive right to use the Program. You may install and use the Program on a HDD or other storage devices incorporated in Your PC.
- (2) You may make one (1) copy of the Program solely for your personal backup or archival purposes.

## **3** RESTRICTION ON THE PROGRAM

- (1) You may not reverse engineer, decompile, disassemble, revise or modify the Program, except to the extent that expressly permitted by applicable law.
- (2) You may not copy or use the Program, in whole or in part, other than as expressly specified in this Agreement.
- (3) You have no right to grant a license to use the Program, and may not

distribute, rent, lease or transfer the Program to any third party or otherwise let them use the Program.

## **4** LIMITED WARRANTY

JVC warrants that any media in which the Program is embodied are free from any defects in materials and workmanship for a period of thirty (30) days from the date of Your purchasing any our products accompanying the Program. JVC's entire liability and your exclusive remedy in connection with the Program shall be replacement of such defective media. EXCEPT FOR THE EXPRESS WARRANTIES STATED HERE IN AND TO THE EXTENT PERMITTED BY APPLICABLE LAW. JVC AND ITS LICENSORS DISCLAIM ANY OTHER WARRANTIES, EITHER EXPRESS OR IMPLIED. INCLUDING BUT NOT LIMITED TO IMPLIED WARRANTIES OF MERCHANTABILITY AND FITNESS FOR A PARTICULAR PURPOSE IN REGARD TO THE PROGRAM AND THE ACCOMPANYING PRINTED MATERIALS. SHOULD THERE BE ANY PROBLEM ARISING FROM OR CAUSED BY THE PROGRAM, YOU SHOULD SETTLE ALL SUCH PROBLEM AT YOUR OWN COST AND EXPENSE.

#### **5** LIMITED LIABILITY

TO THE EXTENT PERMITTED BY APPLICABLE LAW, IN NO EVENT SHALL JVC AND ITS LICENSORS BE LIABLE FOR ANY INDIRECT, SPECIAL, INCIDENTAL OR CONSEQUENTIAL DAMAGES WHATSOEVER. REGARDLESS OF THE FORM OF ACTION WHETHER IN CONTRACT. TORT OR OTHERWISE ARISING OUT OF OR IN CONNECTION WITH THE USE OF OR INABILITY TO USE THE PROGRAM, EVEN IF JVC HAS BEEN ADVISED OF THE POSSIBILITY OF SUCH DAMAGES, YOU WILL INDEMNIFY AND HOLD HARMLESS JVC FROM ANY LOSS, LIABILITY OR COST ARISING OUT OF OR IN ANY WAY CONNECTED TO CLAIMS FROM ANY THIRD PARTY RELATING TO THE USE OF THE PROGRAM.

# 6 TERM

This Agreement will become effective on the date when You install and use the Program on Your machine, and continue to be in effect until the termination under the following provision.

Should You breach any provision of this Agreement, JVC may terminate this Agreement without giving any notice to You. In this event, JVC may claim against You for any damages caused by Your breach. Should this Agreement be terminated, You must immediately destroy the Program stored in Your machine (including the erasing from any memory in Your PC), and no longer own such Program.

## 7 EXPORT CONTROL

You agree that You will not ship, transfer or export the Program or underlying information and technology to any countries to which Japan and other relevant countries have initiated an embargo on such goods.

#### 8 U.S. GOVERNMENT USER If You are an agency of the United States of America (the "Government"), You acknowledge JVC's representation that the Program is a "Commercial Item" as defined in Federal Acquisition Regulation (FAR) part 2.101 (g) consisting unpublished "Commercial Computer Software" as those items are used at FAR part 12.212 and is only licensed to You with the same use rights JVC grants all commercial end users pursuant to the terms of this Agreement.

## 9 GENERAL

- (1) No modification, change, addition, deletion or other alternation of or to this Agreement will be valid unless reduced to writing and signed by an authorized representative of JVC.
- (2) If any part of this Agreement is held invalid by or in conflict with any law having jurisdiction over this Agreement, the remaining provisions will remain in full force and effect.
- (3) This Agreement shall be governed by and interpreted under the laws of Japan. The Tokyo District Court has jurisdiction over all disputes which may arise with respect to the execution, interpretation and performance of this Agreement.

Victor Company of Japan, Limited

## NOTE:

If You acquired the Program in Germany, the provisions of Sections 4 (Limited Warranty) and 5 (Limited Liability) provided above will be replaced with those of the German version of this Agreement.

#### CAUTION:

- Operate this equipment according to the operating procedures described in this manual.
- Use only the provided CD-ROM. Never use any other CD-ROM to run this software.
- Do not attempt to modify this software.
- Changes or modifications not approved by JVC could void user's authority to operate the equipment.

# How to handle a CD-ROM

- Take care not to soil or scratch the mirror surface (opposite to the printed surface). Do not write anything or put a sticker on either the front or back surface. If the CD-ROM gets dirty, gently wipe it with a soft cloth outward from the center hole.
- Do not use conventional disc cleaners or cleaning spray.
- Do not bend the CD-ROM or touch its mirror surface.
- Do not store your CD-ROM in a dusty, hot or humid environment. Keep it away from direct sunlight.

You can find the latest information (in English) on the provided software program at our world wide web server at http://www.jvc-victor.co.jp/english/ index-e.html

# Notice for Users

Use of this software is authorized according to the terms of the software license. When contacting the nearest JVC office or agency in your country about this software (refer to the JVC Worldwide Service Network at http://www.jvc-victor.co.jp/ english/worldmap/index-e.html), please fill out the following and have the appropriate information ready.

| Produ  | ict Name                     |                       |
|--------|------------------------------|-----------------------|
| Mode   | I                            |                       |
| Proble | əm                           |                       |
| Error  | Message                      |                       |
|        | Manufacturer                 |                       |
|        | Model                        | ☐ Desktop<br>☐ Laptop |
| PC     | CPU                          |                       |
|        | OS                           |                       |
|        | Memory                       | MB                    |
|        | Available Hard<br>Disk Space | MB                    |

Please note that it may take some time to respond to your questions, depending on their subject matter.

JVC cannot answer questions regarding basic operation of your PC, or questions regarding specifications or performance of the OS, other applications or drivers.

# System Requirements

# ■ Windows®

The following requirements must be satisfied to connect a camcorder to a PC and to use Digital Photo Navigator. **OS:** Windows<sup>®</sup> Millennium Edition (Me) (pre-installed), Windows<sup>®</sup> 2000 Professional (2000) (pre-installed), Windows<sup>®</sup> XP Home Edition (XP) (pre-installed), or Windows<sup>®</sup> XP Professional (XP) (preinstalled)

CPU: Intel<sup>®</sup> MMX<sup>™</sup> Pentium<sup>®</sup>, at least 200 MHz

RAM: At least 64 MB

Free hard disk space: At least 10 MB for installation, at least 500 MB recommended Connector: USB connector Display: Must be capable of displaying 800 x 600 dots with 16-bit color

Miscellaneous: Internet Explorer 5.5 or later

## Macintosh

The following requirements must be satisfied to connect a camcorder to a PC. **Hardware:** iMac, iBook, Power Mac G4 or G5, PowerBook G3 or G4, eMac, Mac Mini equipped with a USB connector **OS:** Mac OS X (10.1.5, 10.2.1 to 10.2.8, 10.3.1 to 10.3.9, 10.4.2, 10.4.3) **RAM:** At least 128 MB

- The system requirements information above is not a guarantee that the provided software will work on all personal computers meeting those requirements.
- If your PC does not meet the system requirements above, you can use the optional USB reader/writer CU-VUSD70, the PC card adapter CU-VPSD60 or the floppy disk adapter CU-VFSD50 to load the files in the memory card to the hard disk on your PC.

(Refer to "JVC Accessories" on our world web site at: http://www.jvc-victor.co.jp/ english/accessory/)

• Windows<sup>®</sup> are either registered trademarks or trademarks of Microsoft

Corporation in the United States and/or other countries.

- Macintosh is a registered trademark of Apple Computer, Inc.
- Other product and company names included in this instruction manual are trademarks and/or registered trademarks of their respective holders.

# Software Installation (Windows®)

Follow the procedure described below to install the software. Quit any other software you are using. (Check that there are no other application icons on the status bar.)

## **Digital Photo Navigator 1.5**

This application is used to organize still images and convert them into a variety of formats.

- Load the provided CD-ROM into the PC.
- 2 Follow the on screen instructions to complete the installation.

#### Following steps are the example of Digital Photo Navigator on Windows<sup>®</sup> Me.

[License Agreement] screen appears.

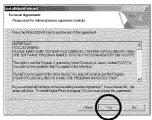

Click [Yes].

Then, [Choose Destination Location] screen appears.

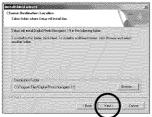

Click [Next]. Then, [Select Program Folder] screen appears.

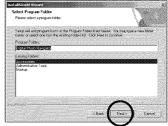

#### Click [Next].

[Setup Status] screen appears. Wait for a moment until the installation is finished.

| Scho Statu<br>Braid Prochorgen 755 into is seriouring the resulted series in<br>Antilina<br>Children Feloritiga Honi Jangato 1 Statut na<br>2116<br>2116 | ko seetoning bir reserted senainn.<br>Norgain: 1506 illi si | ngela Photo Nevrgalar 15 Sekona<br>mjaling                                                                      |                    | uted specializant | - 4602                                  |
|----------------------------------------------------------------------------------------------------|-------------------------------------------------------------|----------------------------------------------------------------------------------------------------|--------------------|-------------------|-----------------------------------------|
| Biglet Photo Reveals 15 Status conference de maerine constituit<br>Fruidrie<br>(Pringens Fruidriget Photo Reveals 15 Biolitet d<br>2156                  | ka i sefonis la regela Sanda.<br>Negata Sibistina<br>2116   | staling                                                                                                    |                    | ited specelicm    | - 4602                                  |
| Trudito<br>(Polygons Hundral State State State State<br>215                                                                                              | sheyger 10 katina<br>21 K                                   | staling                                                                                                    |                    | uted specialism   |                                         |
| Trudito<br>(Polygons Hundral State State State State<br>215                                                                                              | sheyger 10 katina<br>21 K                                   | staling                                                                                                    |                    | uted spereiren    | 0                                       |
| Trudito<br>(Polygons Hundral State State State State<br>215                                                                                              | sheyger 10 katina<br>21 K                                   | staling                                                                                                    |                    |                   |                                         |
| <ul> <li>Versyme fan blygen Hvers Langener 1 Obertin g.</li> <li>21%</li> </ul>                                                                          | EIN                                                         |                                                                                                    |                    |                   |                                         |
| <ul> <li>Versyme fan blygen Hvers Langener 1 Obertin g.</li> <li>21%</li> </ul>                                                                          | EIN                                                         |                                                                                                    |                    |                   |                                         |
| <ul> <li>Versyme fan blygen Hvers Langener 1 Obertin g.</li> <li>21%</li> </ul>                                                                          | EIN                                                         |                                                                                                    |                    |                   |                                         |
| <ul> <li>Versyme fan blygen Hvers Langener 1 Obertin g.</li> <li>21%</li> </ul>                                                                          | EIN                                                         |                                                                                                    |                    |                   |                                         |
| <ul> <li>Versyme fan blygen Hvers Langener 1 Obertin g.</li> <li>21%</li> </ul>                                                                          | EIN                                                         |                                                                                                    |                    |                   |                                         |
| 21%                                                                                                    | EIN                                                         | A Phogram Files White Photo Navio                                                                               |                    |                   |                                         |
|                                                                                                    |                                                             |                                                                                                    |                    |                   |                                         |
|                                                                                                    |                                                             |                                                                                                    |                    |                   |                                         |
|                                                                                                    |                                                             | STATISTICS IN CONTRACTOR OF CONTRACTOR OF CONTRACTOR OF CONTRACTOR OF CONTRACTOR OF CONTRACTOR OF CONTRACTOR OF | 0134               | 1010000000        | 737777777777777777777777777777777777777 |
| stein                                                                                                    | - Facel                                                     |                                                                                                    | (1) <b>(1)</b> (1) |                   |                                         |
| statu                                                                                                    | - Transfer                                                  |                                                                                                    |                    |                   |                                         |
| citigu                                                                                                    |                                                             |                                                                                                    |                    |                   |                                         |
| atruu                                                                                                    | - Cava                                                      |                                                                                                    |                    |                   |                                         |
| abu)                                                                                                    | - Cover                                                     |                                                                                                    |                    |                   |                                         |
| atitutu                                                                                                    | - Cravel                                                    |                                                                                                    |                    |                   |                                         |
| seBi40                                                                                                    |                                                             |                                                                                                    |                    |                   |                                         |
| setSieU                                                                                                    | Creat                                                       |                                                                                                    |                    |                   |                                         |
| Us Mass                                                                                                    | [ave]                                                       |                                                                                                    |                    |                   |                                         |
| al Bird J                                                                                                    | - Cased                                                     |                                                                                                    |                    |                   |                                         |
|                                                                                                    | Ganal                                                       | 3 (d) (                                                                                                    |                    |                   |                                         |
|                                                                                                    | Casel                                                       |                                                                                                    |                    |                   |                                         |
|                                                                                                    |                                                             |                                                                                                    |                    |                   | in second                               |

When the installation is finished, [Digital Photo Navigator Setup] screen appears and asks you if you want to create the icon on the desktop.

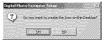

If you need it, click [Yes]. If not, click [No].

#### NOTE:

If you perform installation of a software that is already installed, uninstallation will start. In this case, perform the installation again after uninstallation is finished.

# Connecting (Windows®)

## Connecting the USB cable

Connect the USB cable to copy still image files in a memory card to the PC.

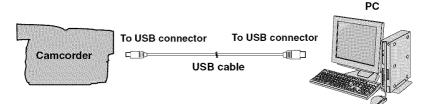

- **1** To assure safety, make sure all units are turned off before making any connections.
- **2** Use the USB cable to connect the camcorder to the PC.

#### NOTES:

- It is recommended to use the AC Adapter as the power supply instead of the battery pack.
- When the USB cable is connected, turning on or off the camcorder or switching the VIDEO/MEMORY (DSC) mode on the camcorder causes malfunctions of the PC.
- If you connect the camcorder to the PC through a USB hub, compatibility issues between the hub and the PC may result in instability in the operation of the PC. If this happens, connect the camcorder directly to the PC, not through the hub.
- Do not use an extension USB cable.

# Viewing the Contents of a Memory Card (Windows®)

- Make sure that there is a memory card in the camcorder.
- 2 Set the camcorder's VIDEO/ MEMORY Switch to "MEMORY".
- 3 Set the camcorder's Power Switch to "PLAY" while pressing down the Lock Button located on the switch. The camcorder turns on.
- 4 Connect the camcorder to the PC with a USB cable. (□ pg. 8) On the camcorder's LCD monitor [USB] appears.

## 5 When using Windows® XP:

The [Removable Disk] window appears on the PC's screen after a moment. Select [Open folders to view files using Windows Explorer] and click [OK].

| (1. e     | dials of continent a devic                            | e samee action earch face you<br>ar with this kind of the | riset .   |
|-----------|-------------------------------------------------------|-----------------------------------------------------------|-----------|
| 8         | ý Pictules                                            |                                                           |           |
|           | hal do you ward Windd                                 | owe to do?                                                |           |
|           | 💓 une Pres Per                                        | tog svízarki                                              | 8         |
|           | <sup>222</sup> a View a shiteshow<br>∰ antij\tafa5aa2 | ed the mages<br>N Sew and Fact Arcan                      | 10000     |
|           | Copy pictures to                                      | of clicer on ny compoler<br>a water and Chinese Versied   | 0,000     |
| (         |                                                       |                                                           | CLOSED IN |
| 6         | 🏈 Take no action                                      |                                                           | 88        |
|           | Abaga datta selecte                                   | al action                                                 |           |
| · · · · · |                                                       | E DK Gare                                                 |           |

## NOTE:

If the [Removable Disk] window does not appear, confirm the connection (IP pg. 8) or perform the steps 1 and 2 in the right.

## When using Windows® Me/2000:

Double-click the [My Computer] icon on the desktop. The [Removable Disk] icon which represents the memory card in the camcorder appears in the [My Computer] window.

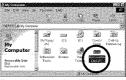

- Double-click the [Removable Disk] icon.
- 6 The folders in the memory card appear.

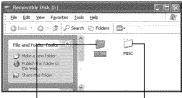

Still images

#### DPOF setting data

Different file types are stored in different folders.

[DCIM]: Contains folders with still images (extension ".jpg") [MISC]: Contains folders with DPOF setting data

## NOTES:

- Saving the wrong kinds of files in a memory card or deleting files or folders from a memory card can cause problems with the operation of the camcorder. When it is necessary to delete a file from a memory card, delete it through the camcorder.
- If you are using a brand new memory card, you need to initialize the memory card with the camcorder first. You may not be able to copy files from the memory card to the PC without doing so.
- The file extension may not appear depending on the [FOLDER] option setting of Windows<sup>®</sup>.

# Copying Files to the PC (Windows®)

Still image files that are stored in a memory card can be copied to the PC and played back on the PC.

 Perform the procedure in "Viewing the Contents of a Memory Card (Windows<sup>®</sup>)" (I pg. 9).

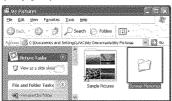

The folders in the memory card appear.

- 2 Create a new folder, enter the folder name, and then doubleclick it.
  - For example, create a new folder in the [My Pictures] folder.
- **3** Select the folder to be copied, and then drag and drop that folder in the destination folder.

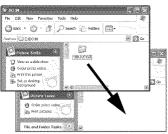

• To copy still images: Copy the folder within the [DCIM] folder.

" ← ■ ➡ " appears on the LCD monitor of the camcorder, and the folder is copied from the memory card to the PC.

## NOTE:

Never disconnect the USB cable while " **< = =** " is displayed on the camcorder's LCD monitor.

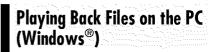

Use an application that can handle the JPEG file format. To view a still image, double-click the still image file (extension ".jpg").

# Disconnecting the USB cable (Windows®)

Before loading or unloading memory cards or turning off the PC, first disconnect the USB cable and turn off the camcorder.

- - If " If " Is currently displayed, wait until it disappears before proceeding.
- 2 Doubleclick the [Safely

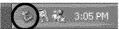

#### Remove Hardware] or [Unplug or Eject Hardware] icon in the status bar.

The [Safely Remove Hardware] or [Unplug or Eject Hardware] dialog box appears.

Windows<sup>®</sup> XP: If not, wait a while then go to step **5**.

3 Select [USB Mass Storage Device] or [USB Disk], and then click [Stop].

## Windows<sup>®</sup> 2000/XP

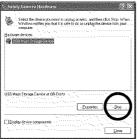

| the device vol.        |                                  |                                   |                                      |                   |
|------------------------|----------------------------------|-----------------------------------|--------------------------------------|-------------------|
| overnoofes sou<br>Liet | (was) to unpl<br>that it is safe | ugioresecti an<br>to do so unitio | d then click. So<br>g the clevice fe | to When<br>Yi you |
|                        |                                  |                                   |                                      |                   |
| VC DV Camera i         | Strage                           |                                   | (                                    | stop              |
|                        | 760<br>                          | uter<br>com                       | 18<br>                               | 14 /<br>ma        |

The [Stop a Hardware device] dialog box appears.

4 Click [OK].

Windows<sup>®</sup> 2000/Me: If a message indicating that the device can be safely removed appears, click [OK] and then click [Close].

#### Windows<sup>®</sup> 2000/XP

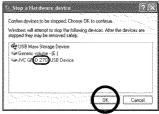

#### Windows<sup>®</sup> Me

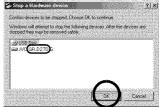

\*The model name depends on the connected camcorder.

5 Disconnect the USB cable.

# 6 Set the camcorder's Power Switch to "OFF".

The camcorder turns off.

# **Connections (Macintosh)**

Connect the USB cable to copy still image files in a memory card to the PC.

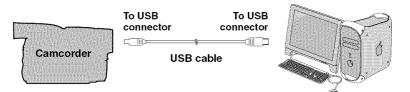

- To assure safety, make sure all units are turned off before making any connections.
- **2** Use the USB cable to connect the camcorder to the PC.

#### NOTES:

• It is recommended to use the AC Adapter as the power supply instead of the battery pack.

PC

- When the USB cable is connected, turning on or off the camcorder or switching the VIDEO/MEMORY (DSC) mode on the camcorder causes malfunctions of the PC.
- If you connect the camcorder to the PC through a USB hub, compatibility issues between the hub and the PC may result in instability in the operation of the PC. If this happens, connect the camcorder directly to the PC, not through the hub.
- Do not use an extension USB cable.

# Viewing the Contents of a Memory Card (Macintosh)

- 1 Make sure that there is a memory card in the camcorder.
- 2 Set the camcorder's VIDEO/ MEMORY Switch to "MEMORY".
- **3** Set the camcorder's Power Switch to "PLAY" while pressing down the Lock Button located on the switch.
- 4 Connect the camcorder to the PC with a USB cable. (I pg. 12) On the camcorder's LCD monitor [USB] appears. The memory card icon appears on the desktop.
  - Depending on the type of OS used, iPhoto starts if the memory card contains a DCIM folder.
- 5 Double-click the memory card icon on the desktop.

The folders in the memory card appear.

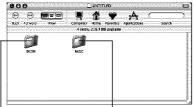

#### Still images

DPOF Setting data

Different file types are stored in different folders. [DCIM]: Contains folders with still images (extension ".jpg") [MISC]: Contains folders with DPOF setting data

## NOTES:

- Saving the wrong kinds of files in a memory card or deleting files or folders from a memory card can cause problems with the operation of the camcorder. When it is necessary to delete a file from a memory card, delete it through the camcorder.
- If you are using a brand new memory card, you need to initialize the memory card with the camcorder first. You may not be able to copy files from the memory card to the PC without doing so.

# Copying Files to the PC (Macintosh)

Still image files that are stored in a memory card can be copied to the PC and played back on the PC.

 Double-click the memory card icon on the desktop. The folders in the memory

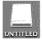

The folders in the memory card appear.

- 2 Create a new folder, enter the folder name, and then doubleclick it.
- **3** Select the folder to be copied, and then drag and drop that folder in the destination folder.

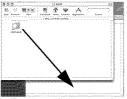

 To copy still images: Copy the folder within the [DCIM] folder.

#### NOTE:

Never disconnect the USB cable while

" **( I may a mean of a mean of a mea** 

# Playing Back Files on the PC (Macintosh)

Use an application that can handle the JPEG file format. To view a still image, either double-click the still image file (extension ".jpg"), or drag and drop the file on the application icon.

# **Disconnecting the USB cable** (Macintosh)

Before loading or unloading memory cards or turning off the PC, first disconnect the USB cable and turn off the camcorder.

1 Drop the memory card icon on the desktop into the [Trash] icon.

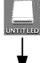

 If the confirmation message appears, click IOK1.

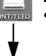

2 Confirm that " 🐗 📾 🐲 " is not currently displayed on the LCD monitor of the

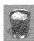

camcorder. wait until it disappears before proceeding.

3 Disconnect the USB cable.

Δ Set the camcorder's Power Switch to "OFF".

The camcorder turns off.

# User's Guide/Help/Readme (Windows<sup>®</sup>)

This manual only refers to software installation and PC connection. For more details of each software, refer to its user's quide/help/Readme.

# Digital Photo Navigator

- The instruction manual is included on the CD-ROM in PDF format. Right-click the CD-ROM icon in [My Computer], then click [Open]. Double-click the [Docs] folder. Open the "Start.pdf" file and click the button of the desired language. Note that Adobe® Acrobat® Reader™ or Adobe<sup>®</sup> Reader<sup>®</sup> must be installed to read PDF files.
- Adobe<sup>®</sup> Reader<sup>®</sup> can be loaded from Adobe's web site: http:// www.adobe.com/

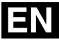

SOFTWARE INSTALLATION AND USB CONNECTION GUIDE

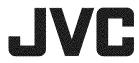

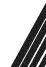

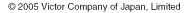

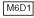

Printed in Malaysia 1205ASR-PR-VM